108.08.13 製作

# **高雄市學生學習歷程檔案系統 操作手冊**

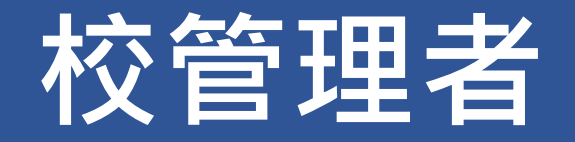

#### 目錄

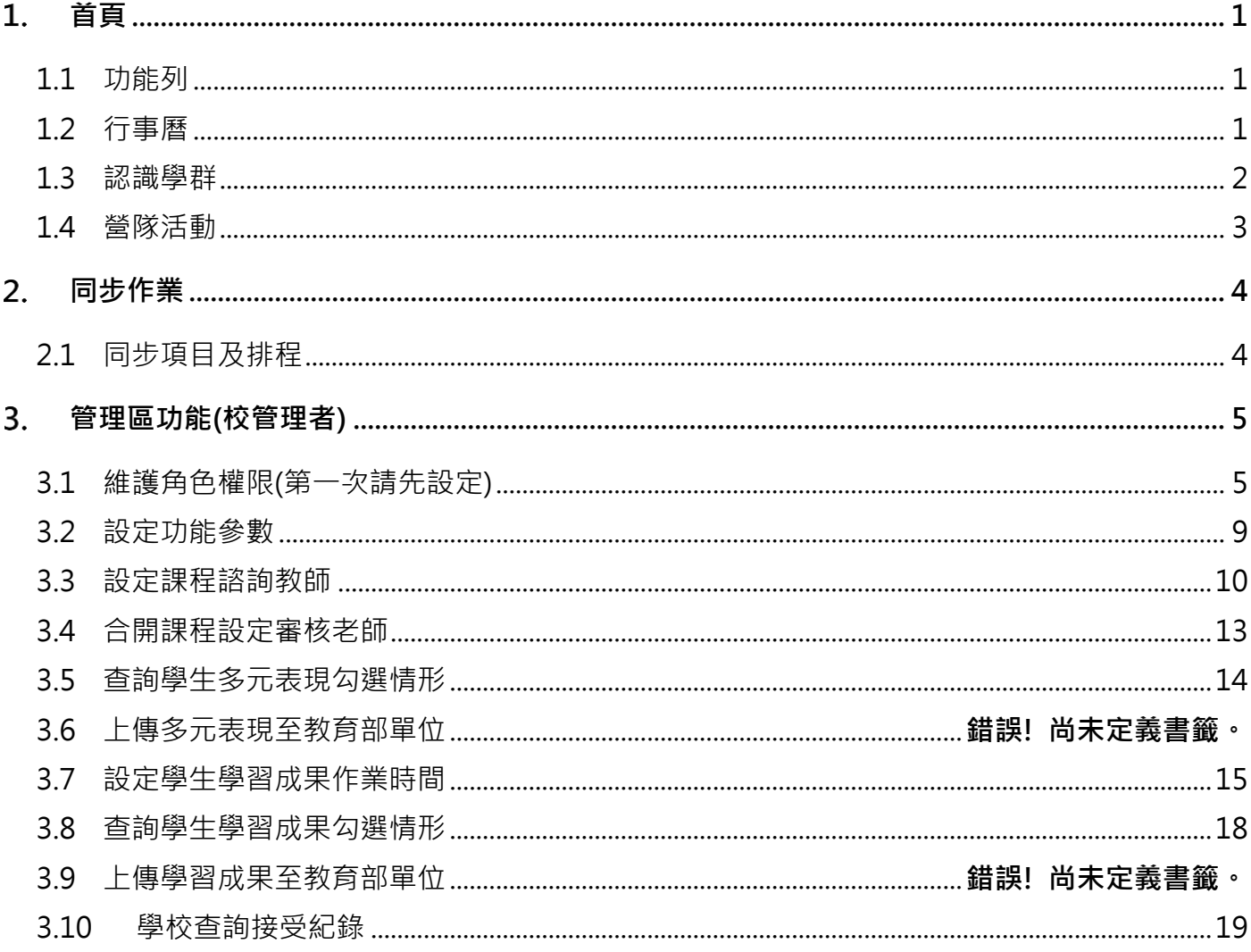

# <span id="page-2-0"></span>**首頁**

## <span id="page-2-1"></span>**1.1 功能列**

### **管理區**(**管理人員登入頁面**)

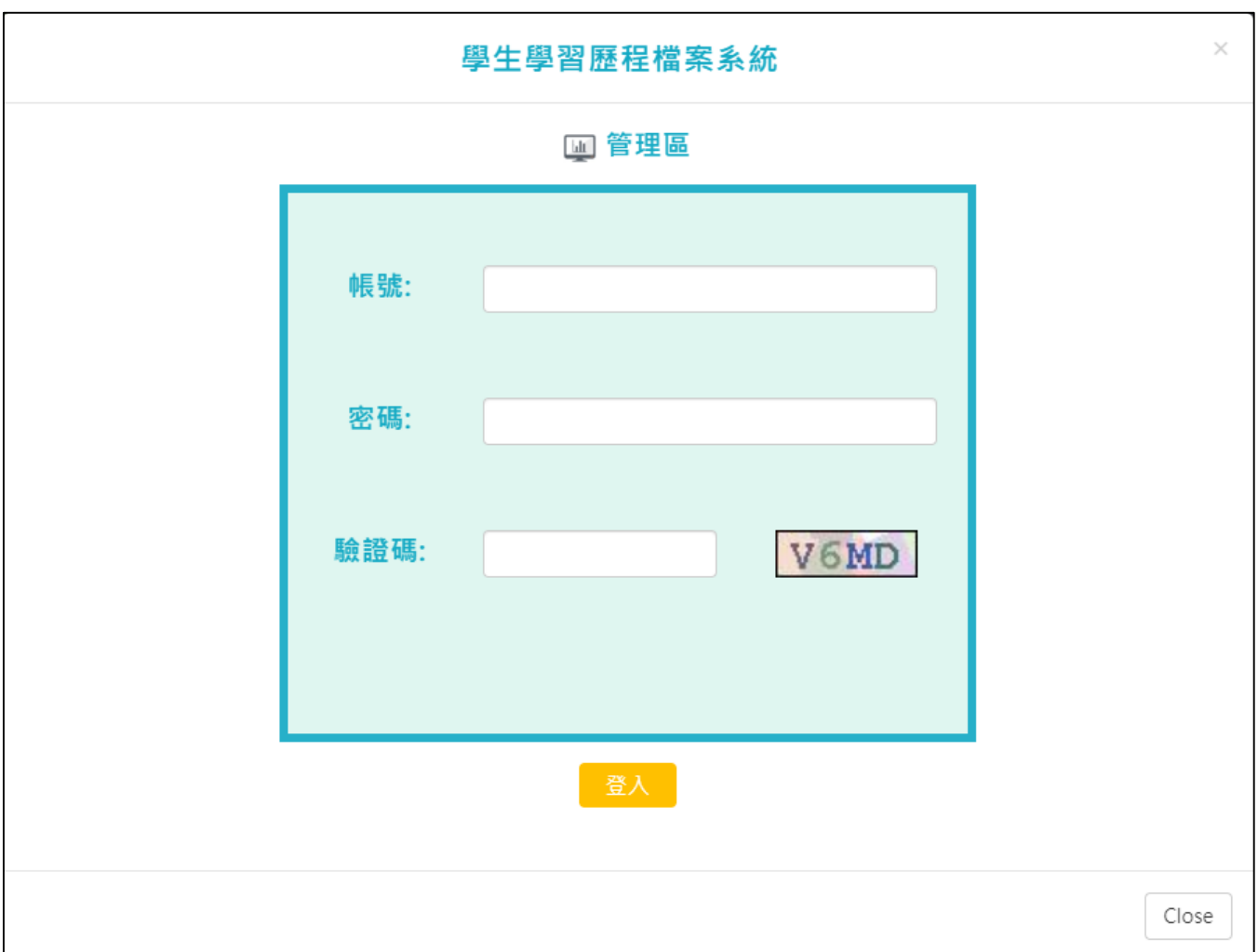

# <span id="page-2-2"></span>**1.2 行事曆**

● MORE 鈕可展開最新行事曆。

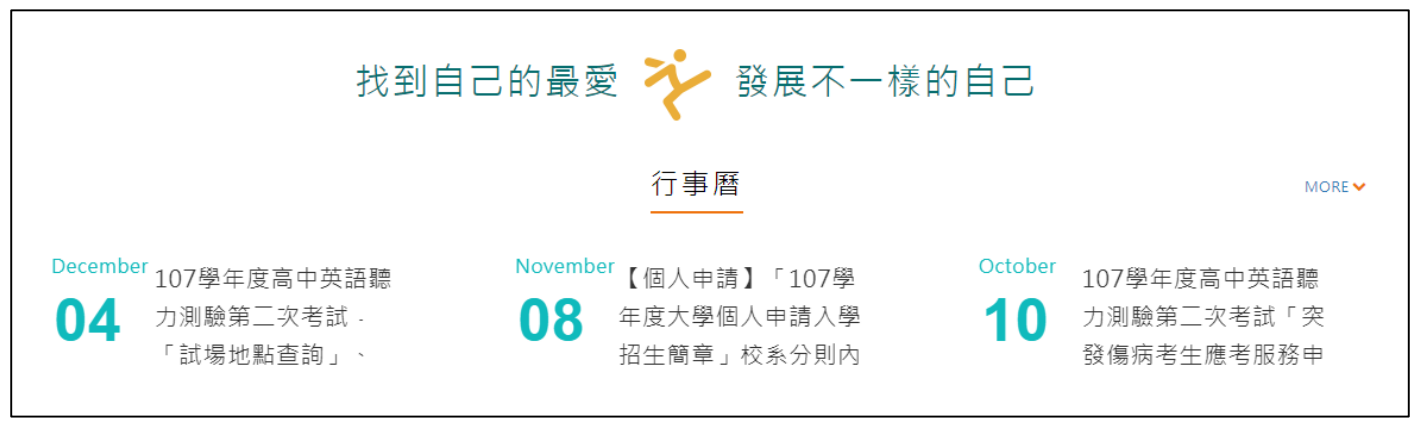

轉學考

資料檢索

台的入學管道和

設定搜尋條件

資料檢

# <span id="page-3-0"></span>**1.3 認識學群**

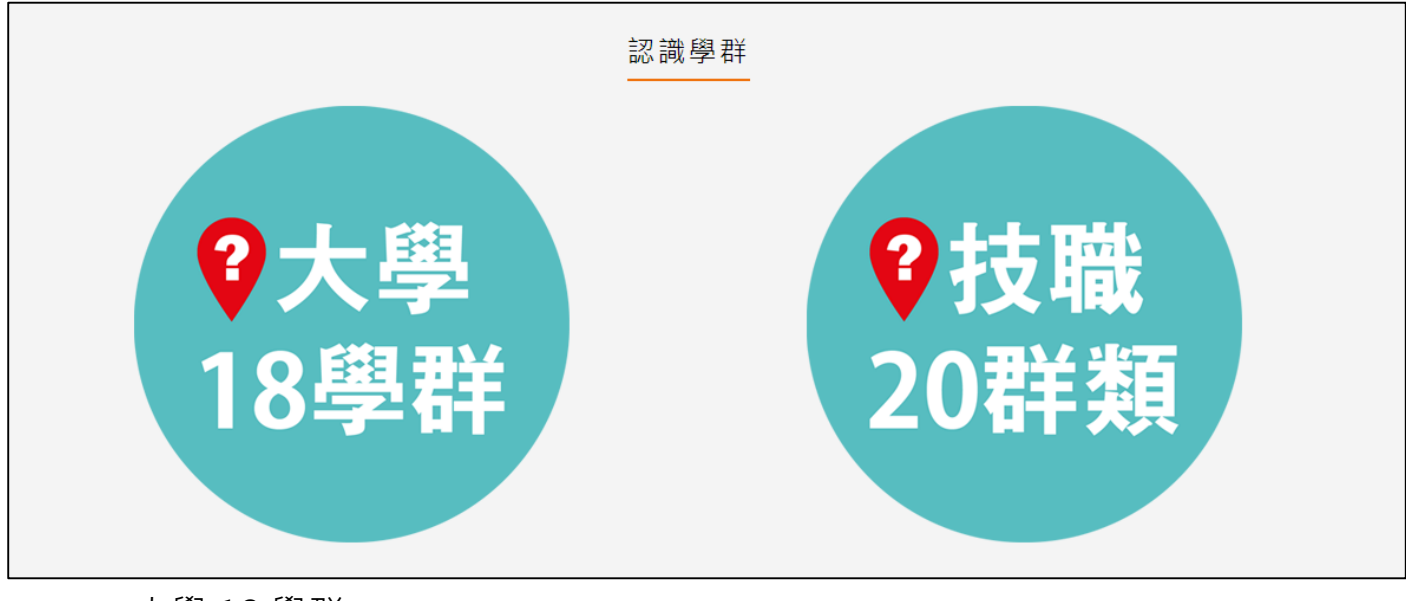

#### 大學 18 學群

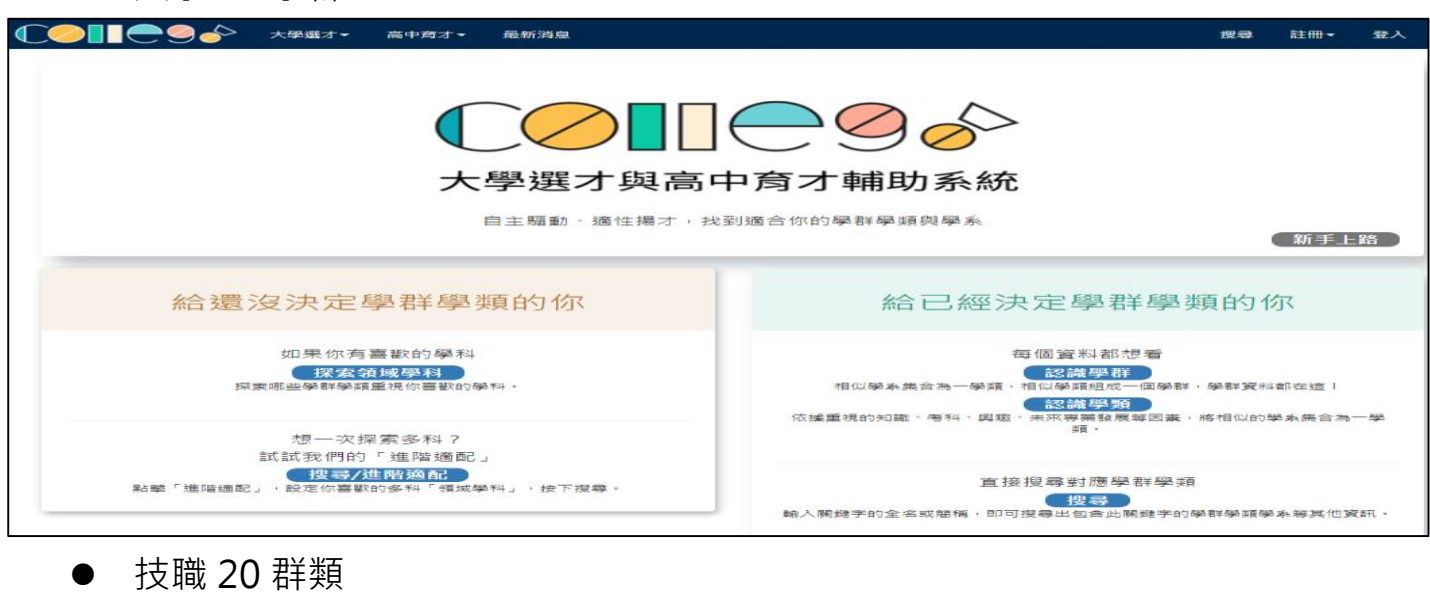

Home 全國技專校院 升四技二專 升二技 升五專 選擇最適合的升學管道 找到最理想的出路 科技大學、技術學院、專科學校。最完整技專校院各學制所有入學管道招生資訊一網打盡。 升四技 升五專 高中職畢業生升學首選,甄選入學、聯合 **事科畢業生繼續進修,二技日間部和進修** 國中畢業生的另一種選擇,選擇五專,考 部所有資訊絕不錯過,取得學士學位。 登記分發、單獨招生...,通通一手掌握。 取專業技能證照,就業沒煩惱。

查詢全國各地有哪幾所技專校院 招收學

專校院

全國技

# <span id="page-4-0"></span>**1.4 營隊活動**

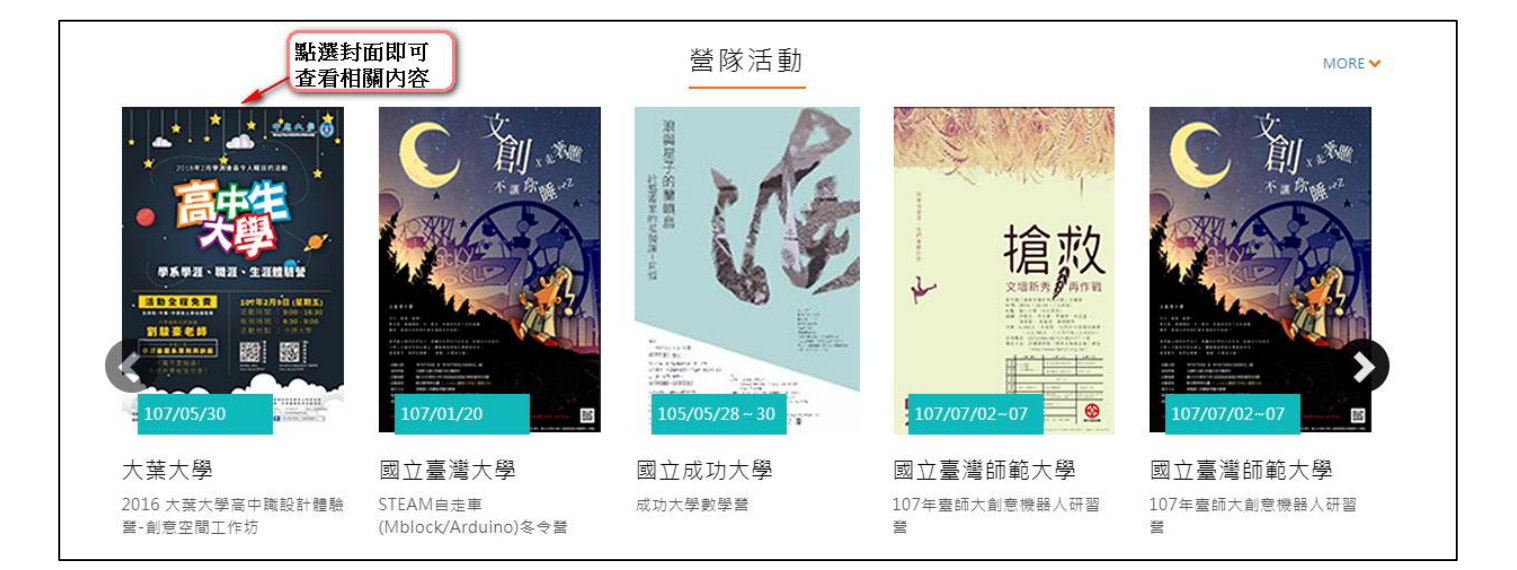

# <span id="page-5-0"></span>**同步作業**

# <span id="page-5-1"></span>**2.1 同步項目及排程**

● 可由校務行政系統同步以下項目,並於每天凌晨 2 時進行同步。

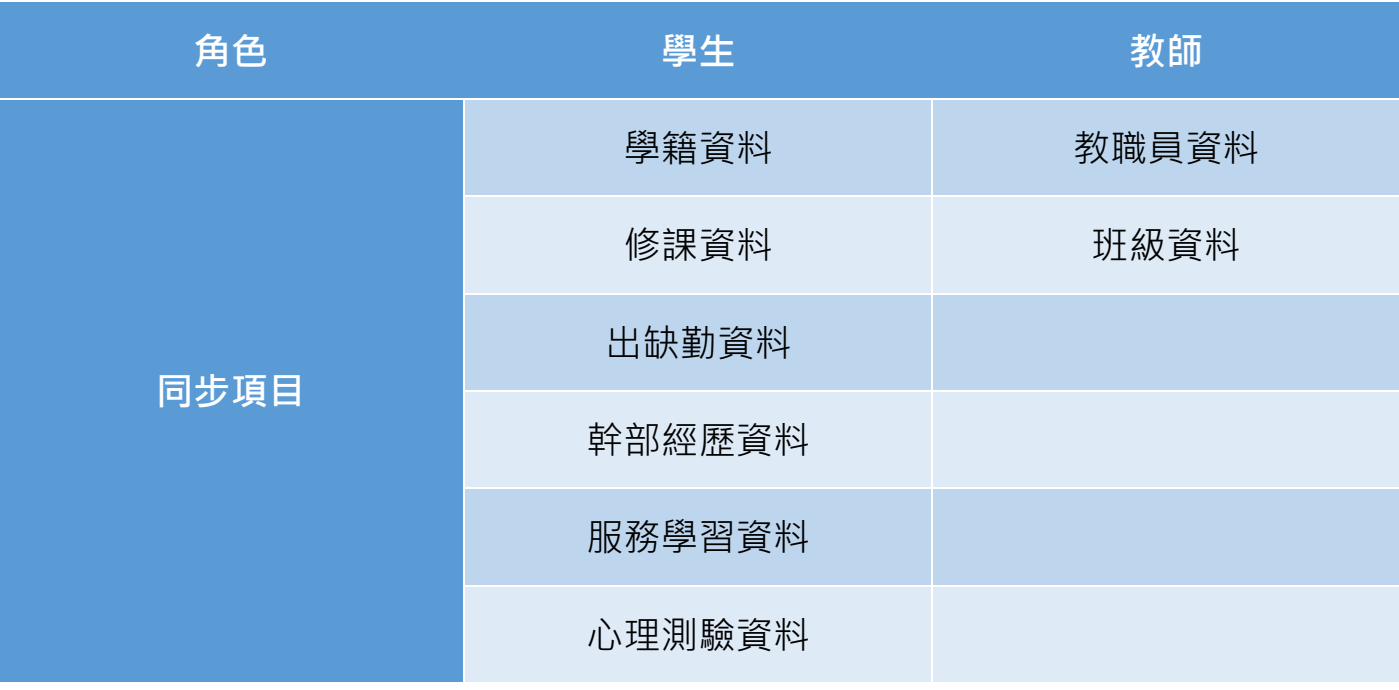

┑

<span id="page-6-0"></span>**管理區功能(校管理者)**

 $\Gamma$ 

# <span id="page-6-1"></span>**3.1 維護角色權限(第一次請先設定)**

# **設定角色群組**

此作業為設定提交人員群組。如下圖

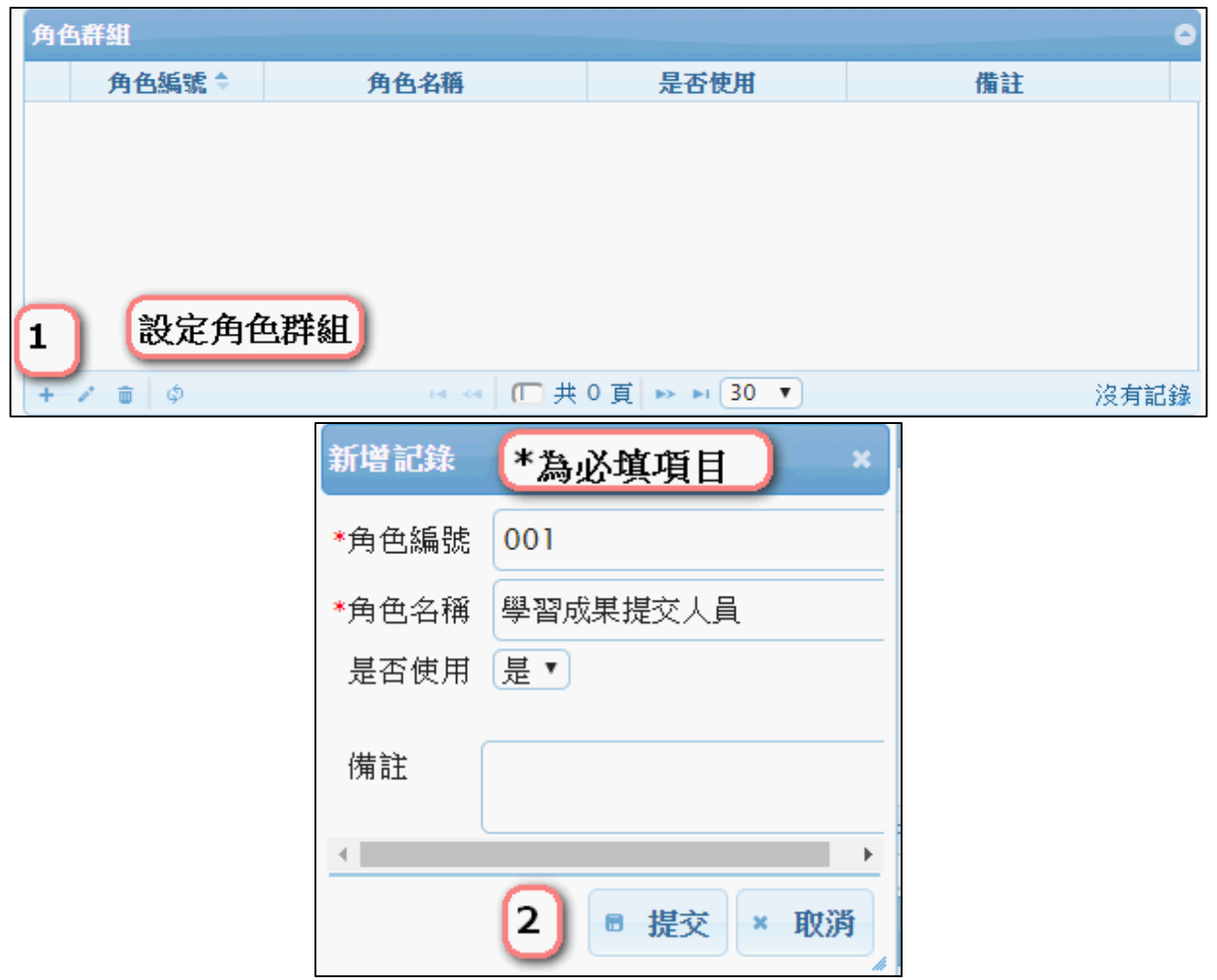

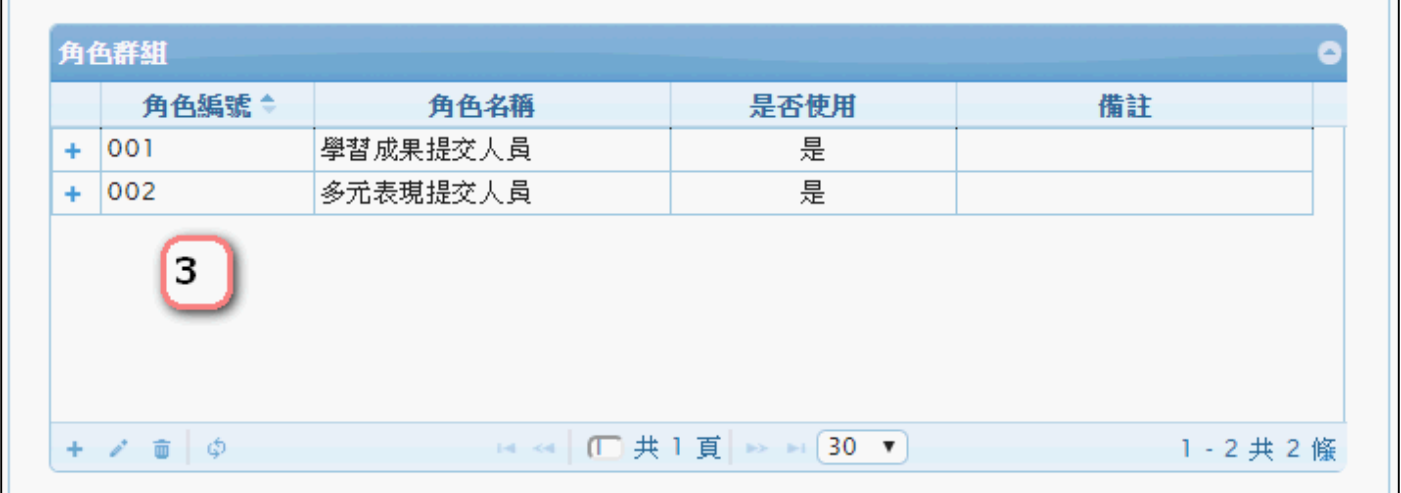

# **群組功能設定**

此作業為新增學習成果提交人員功能模組。如下圖

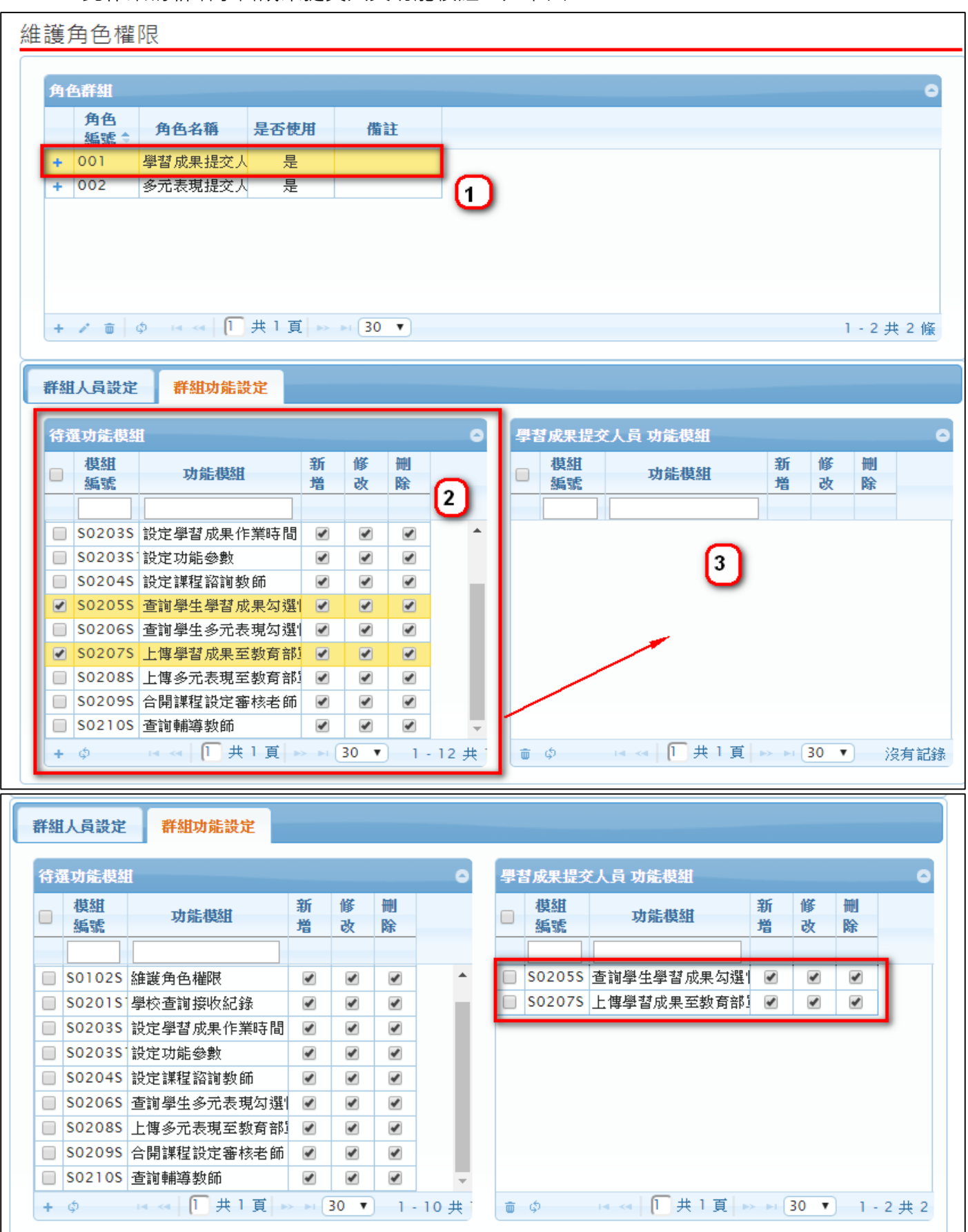

#### 此作業為新增多元表現提交人員功能模組。如下圖

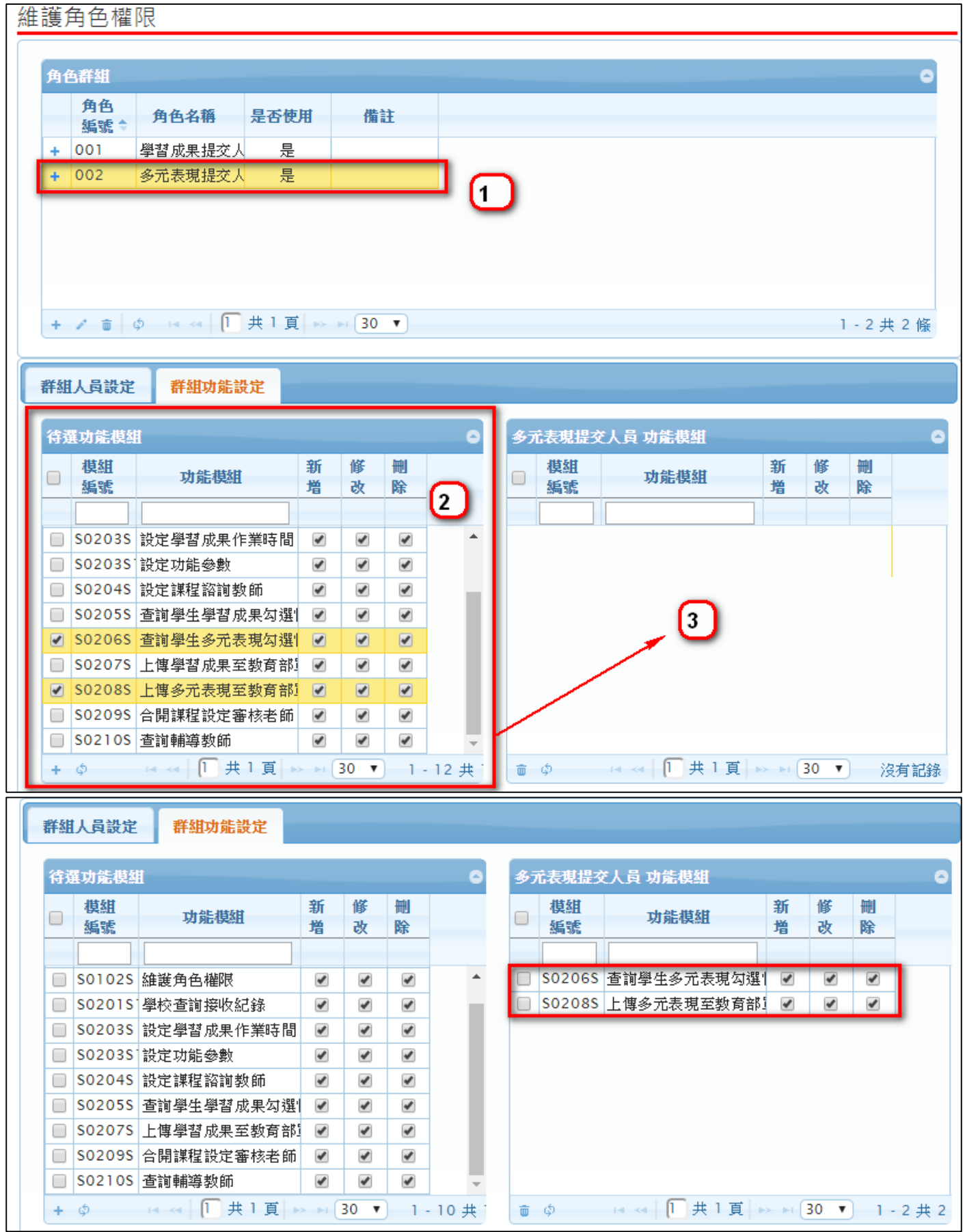

## **群組人員設定**

此作業為新增群組人員。如下圖

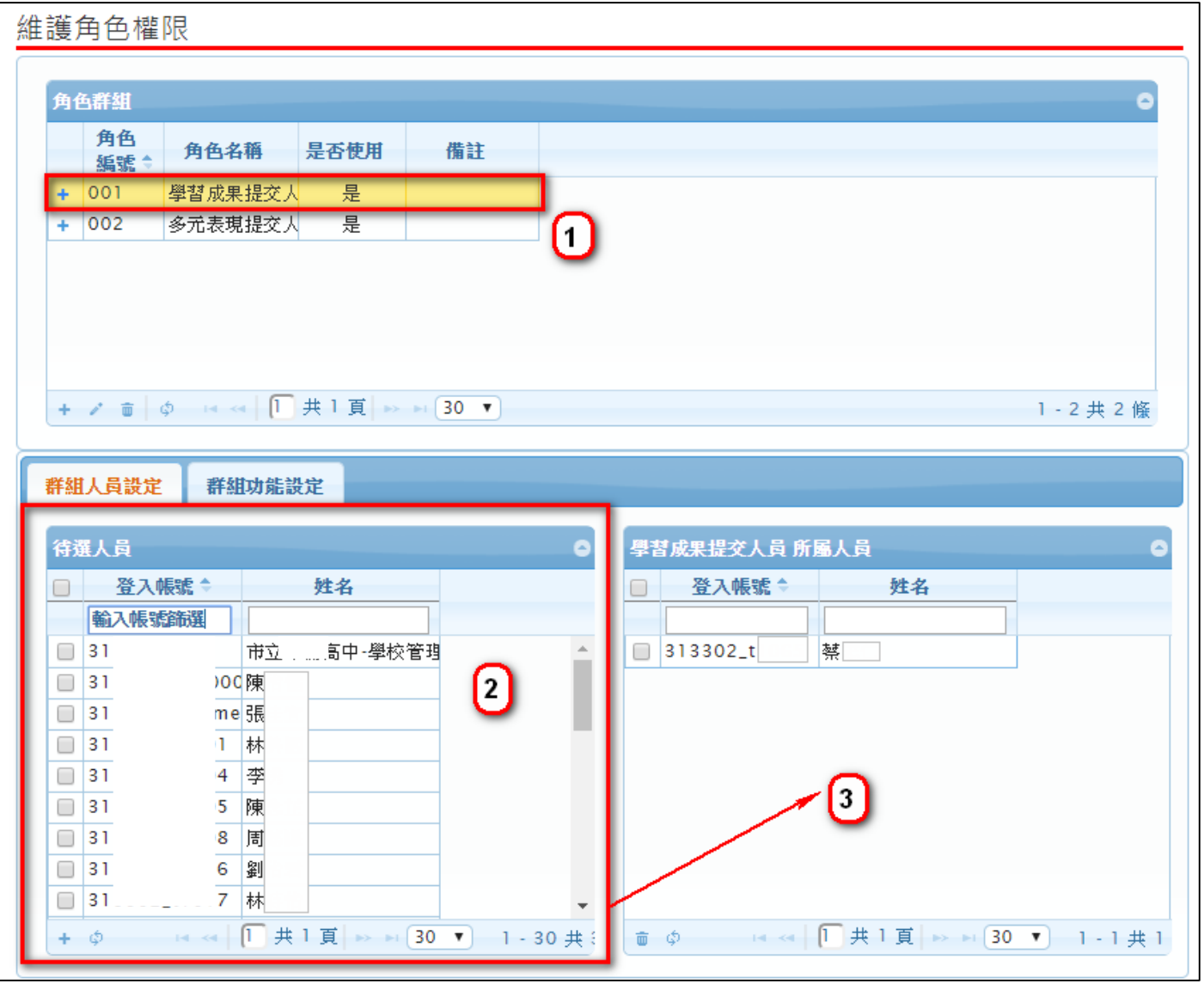

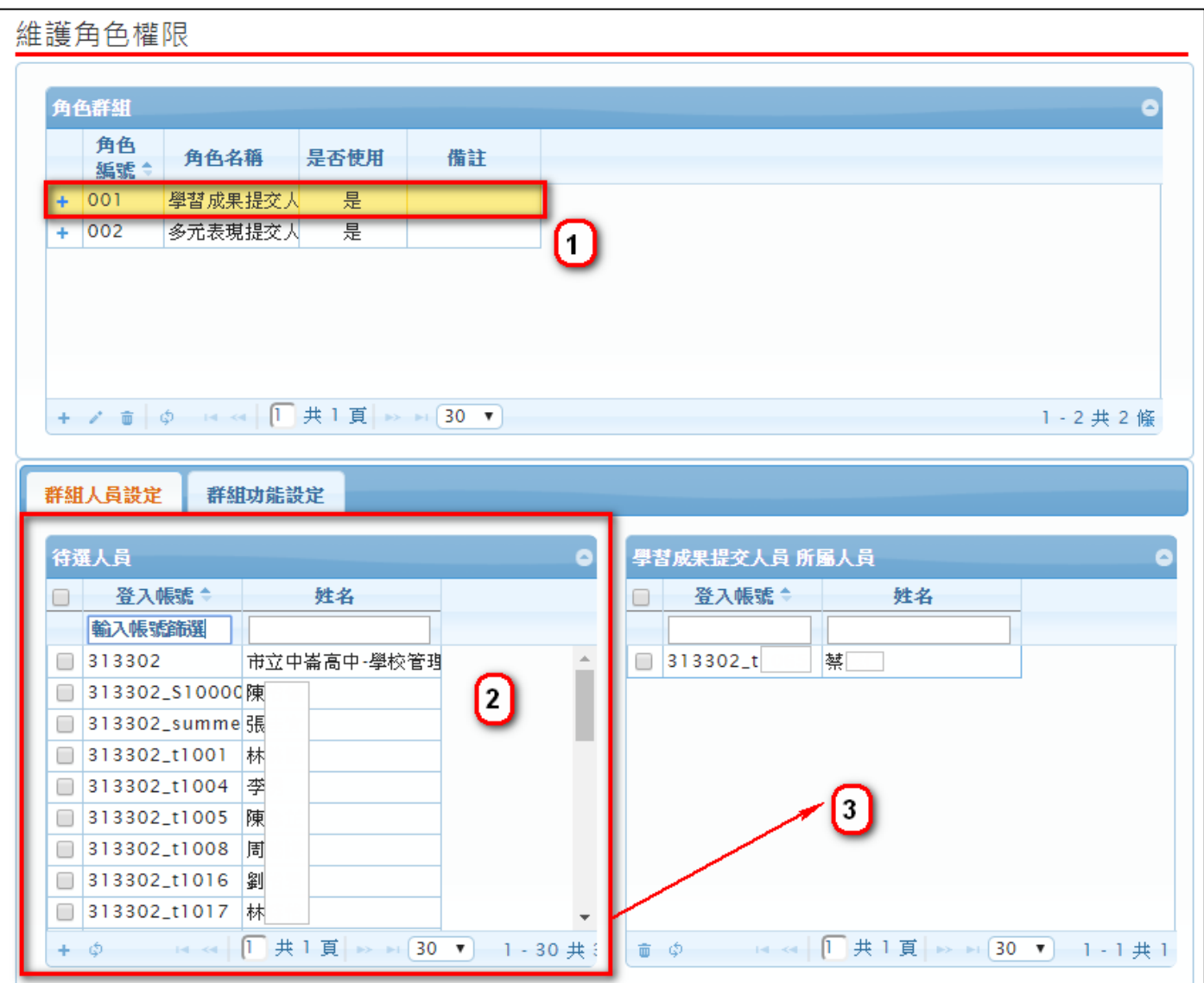

# <span id="page-10-0"></span>**3.2 設定功能參數**

- **學生學習成果上傳數量**
- **學生單科學習成果上傳數量**

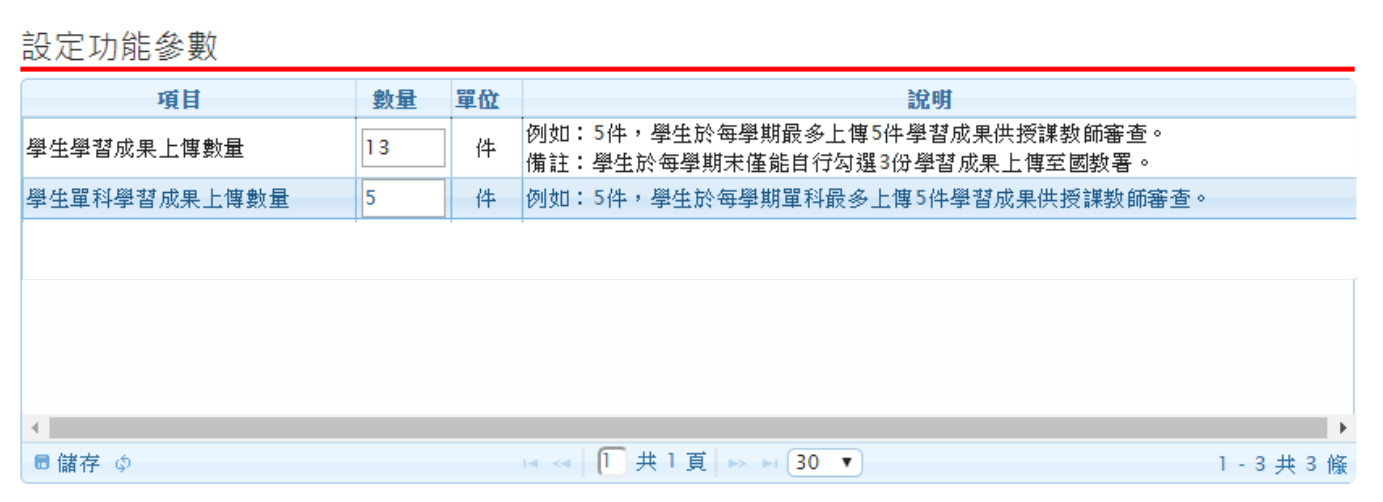

# <span id="page-11-0"></span>**3.3 設定課程諮詢教師**

● 此作業為新增課程諮詢師指定班級,首先選擇教師。如下圖

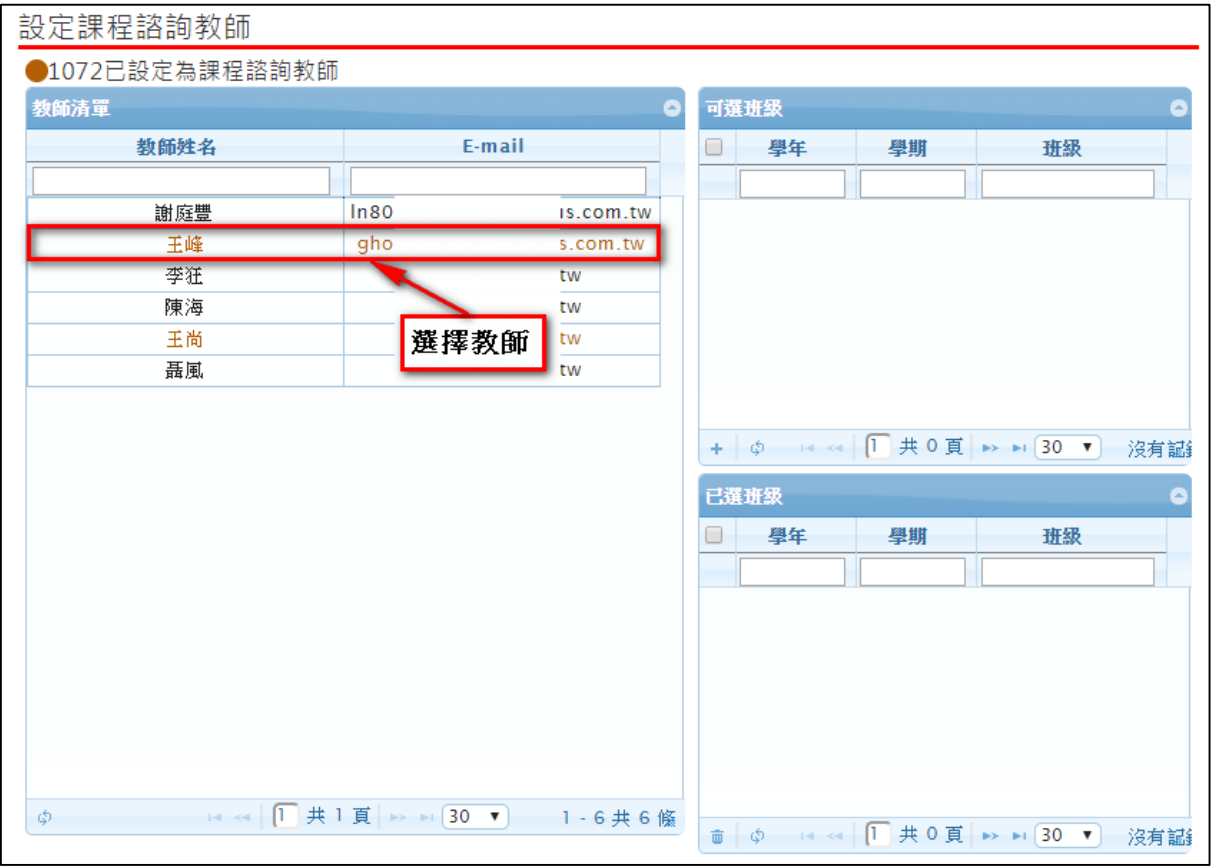

選擇教師後勾選指定班級,點紅框左下角 <sup>+</sup> 新增。如下圖

設定課程諮詢教師

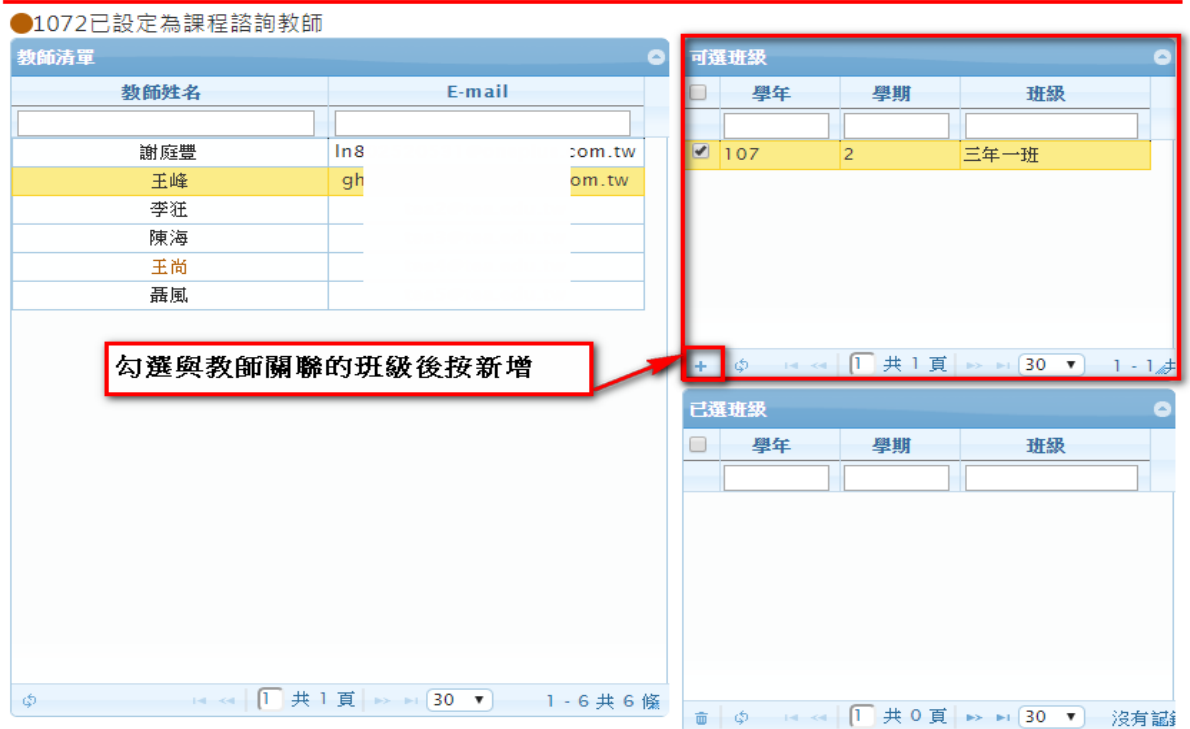

新增後呈現在下圖紅色框中。如下圖

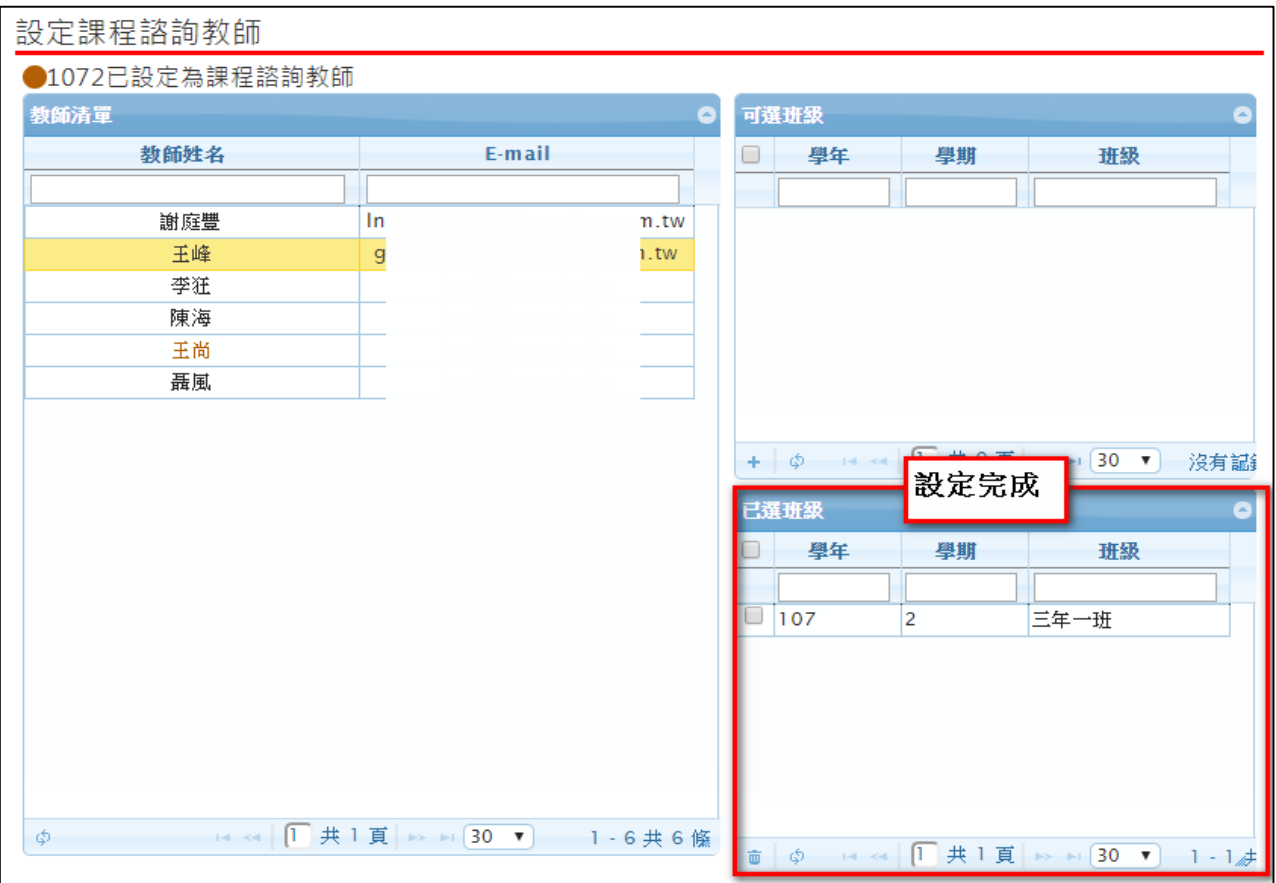

#### ● 此作業為刪除課程諮詢教師設定班級,勾選刪除班級後按刪除,如下圖

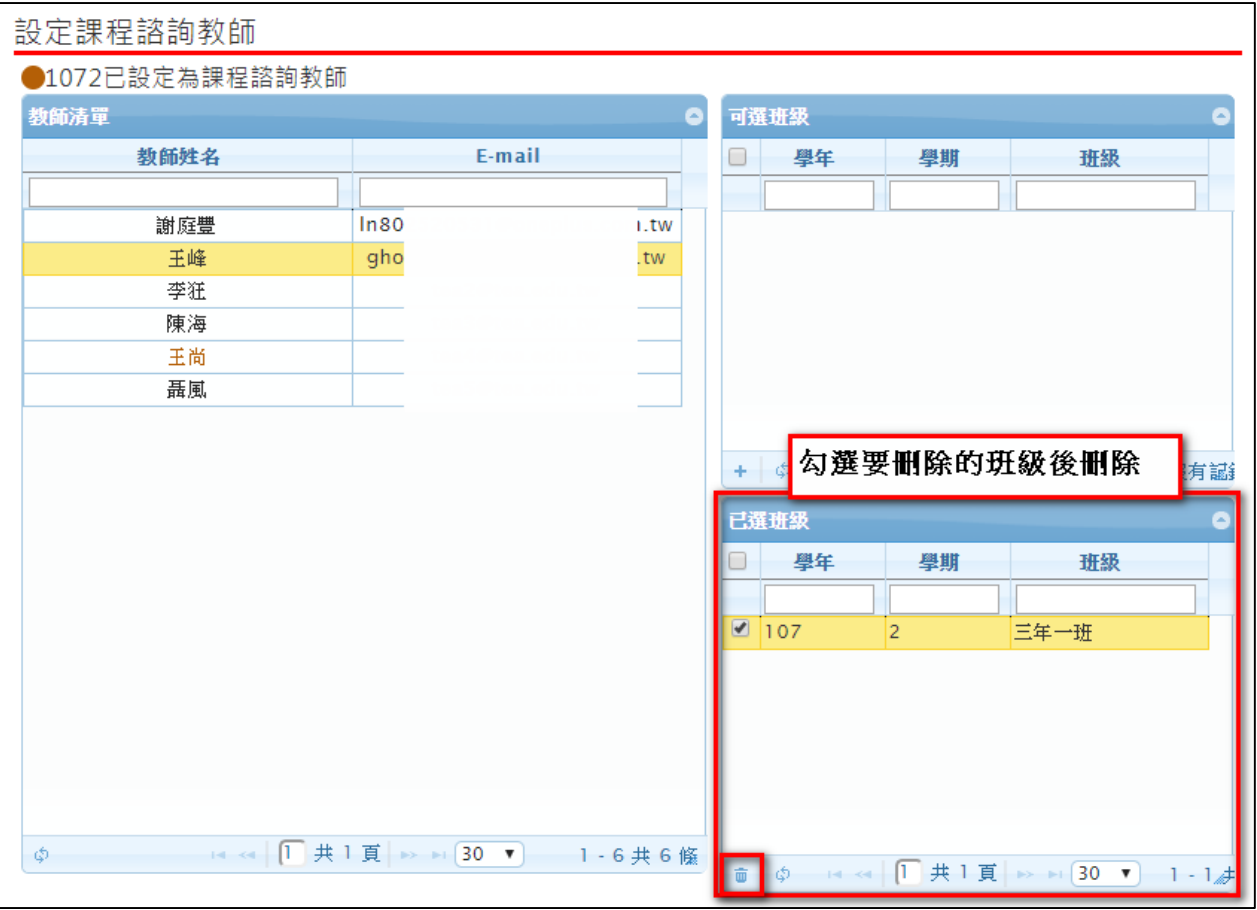

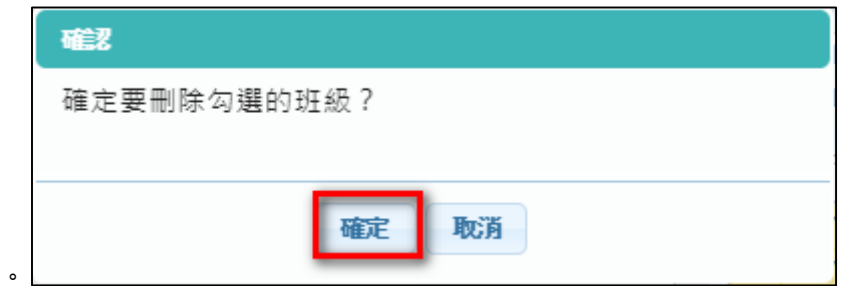

跳出確認框按確認。

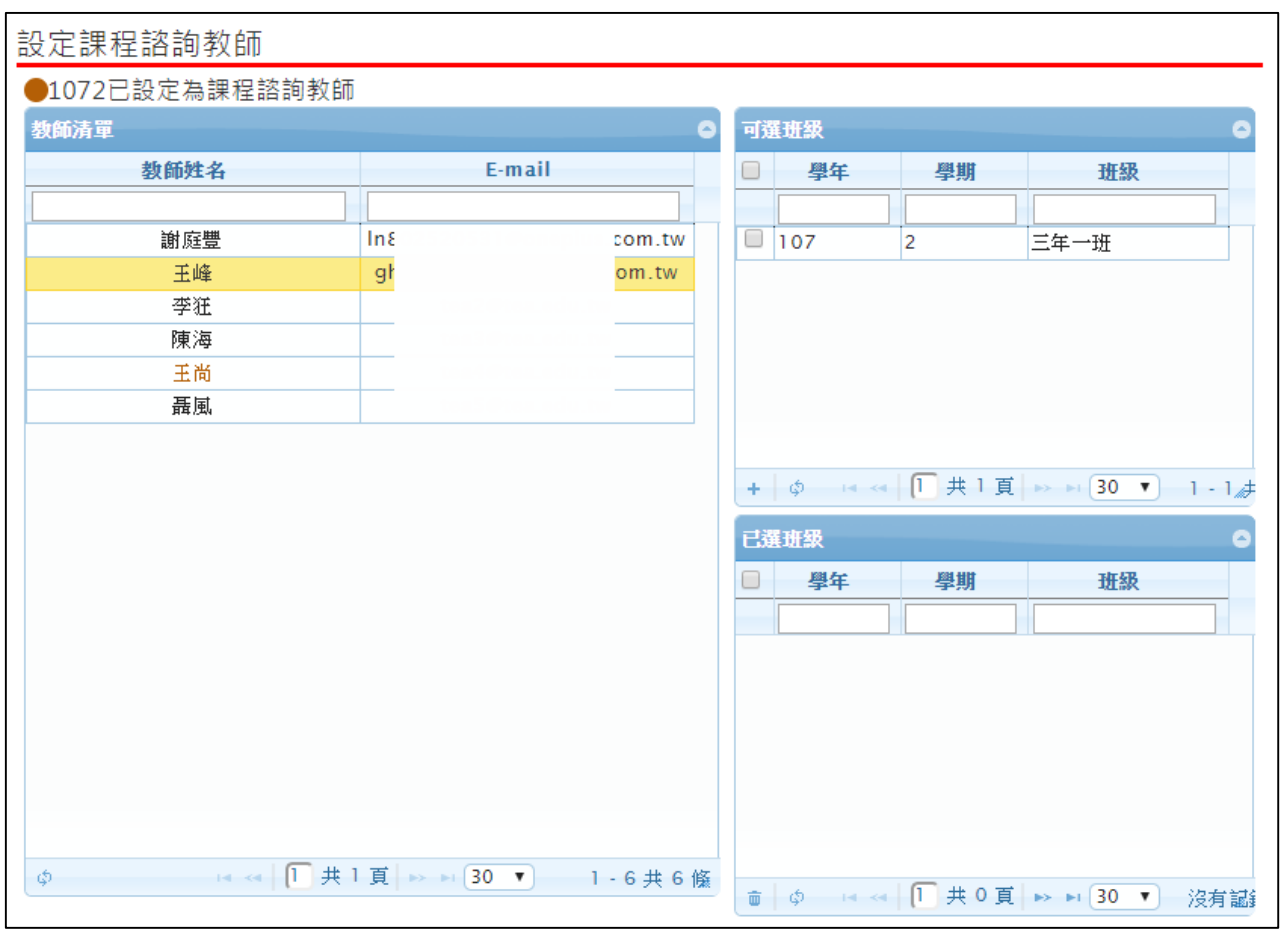

# <span id="page-14-0"></span>**3.4 合開課程設定審核老師**

#### 此作業為單一課程為多位老師設定審核權限。如下圖

#### 合開課程設定審核老師

<span id="page-14-1"></span>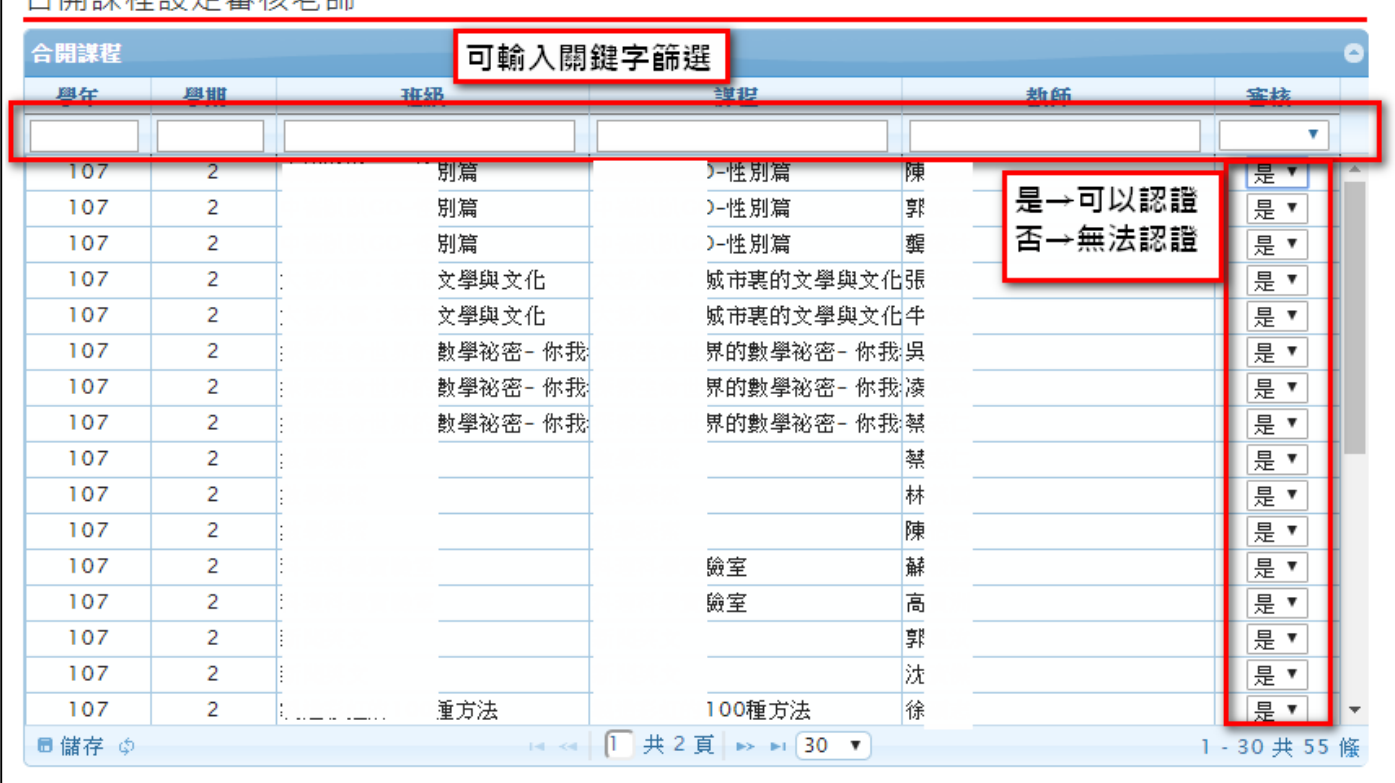

# **3.5 查詢學生多元表現勾選情形**

#### **查詢學生多元表現勾選數量**

可以檢視已勾選的學生概況及匯出 EXCEL。

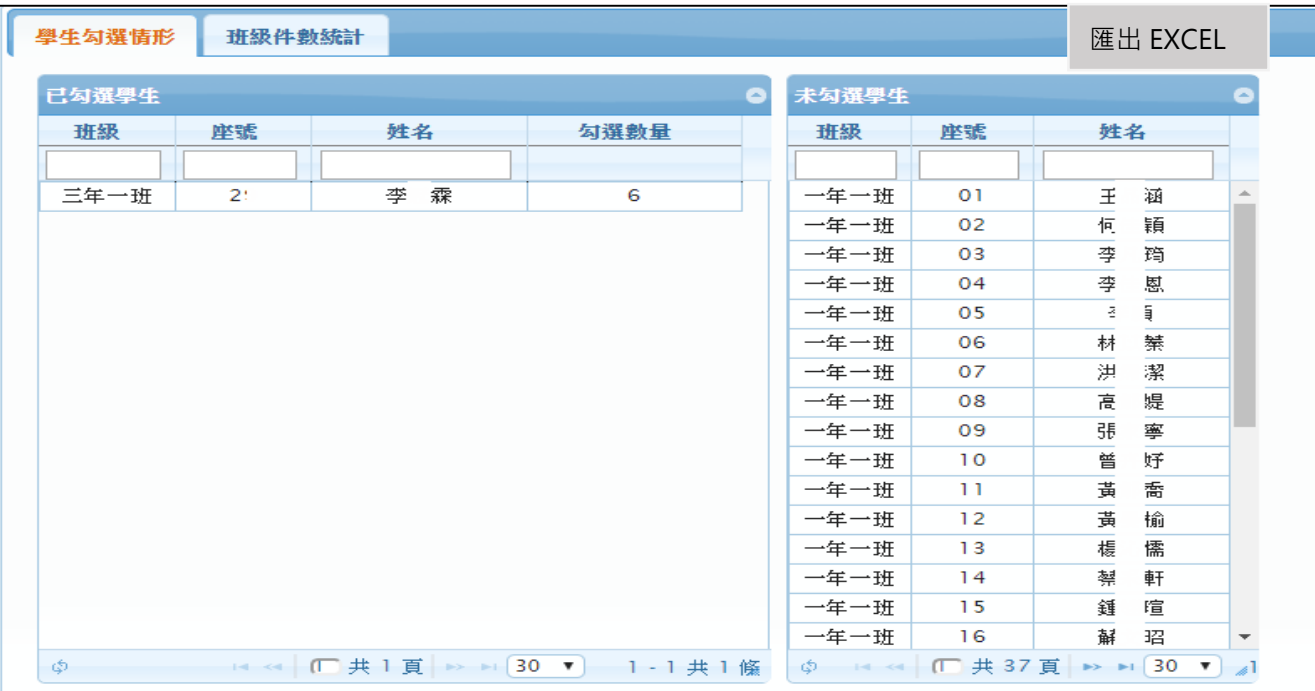

#### **查詢多元表現勾選班級件數統計表**

#### 可以檢視學校班級多元表現勾選及其他檔案櫃的概況及匯出 EXCEL。

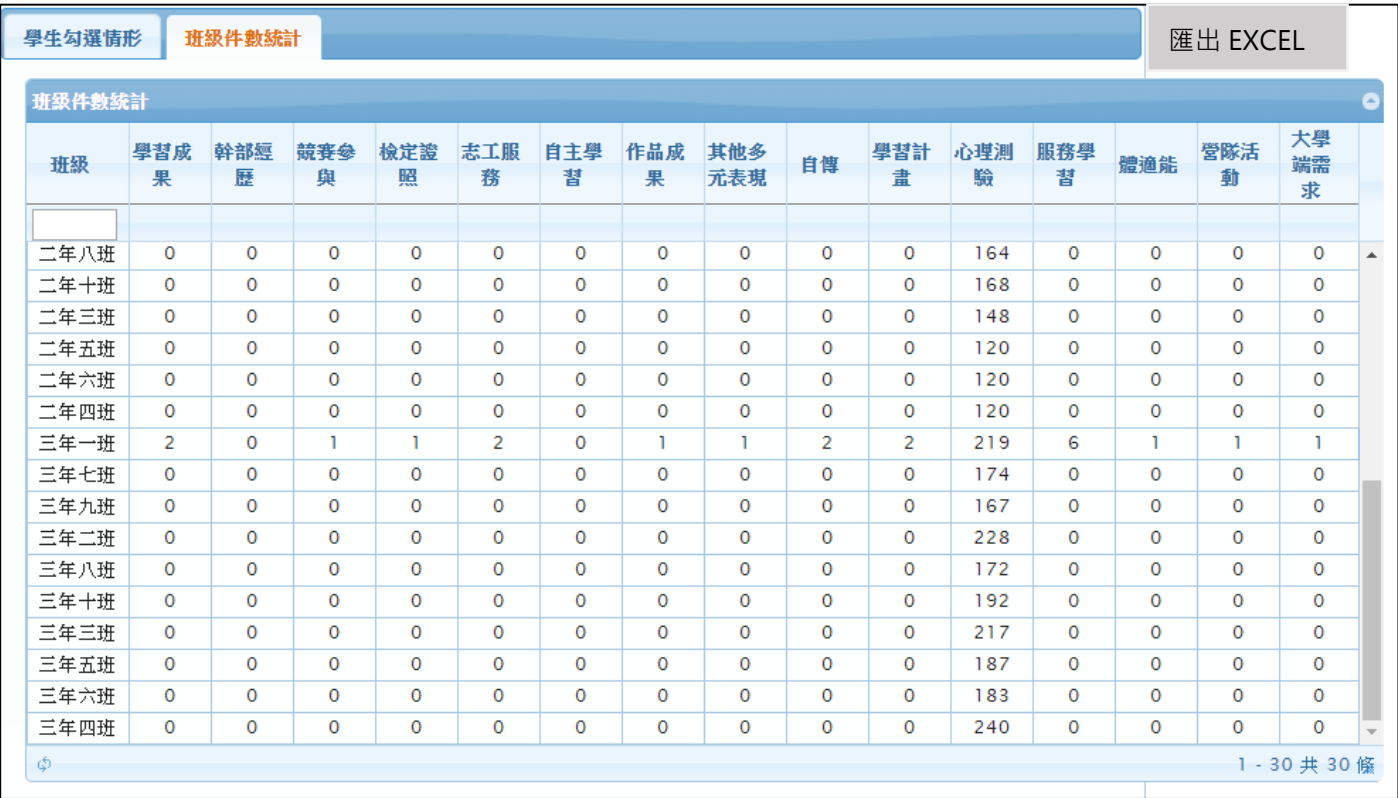

# <span id="page-16-0"></span>**3.6 提交多元表現至中央資料庫**

此作業為提交多元表現至中央資料庫。

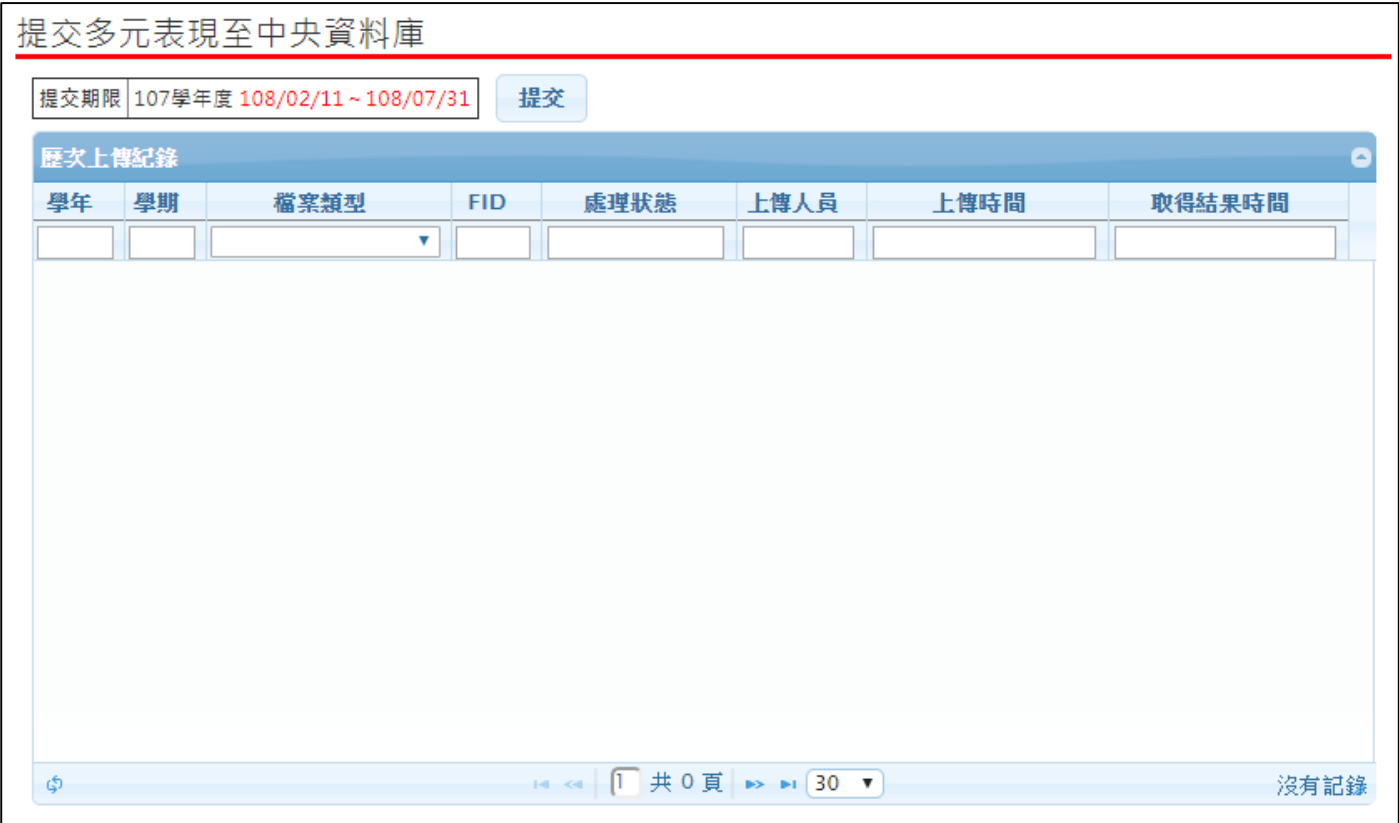

# **3.7 設定學生學習成果作業時間**

設定開始日期及結束日期不可以大於該項作業時間。

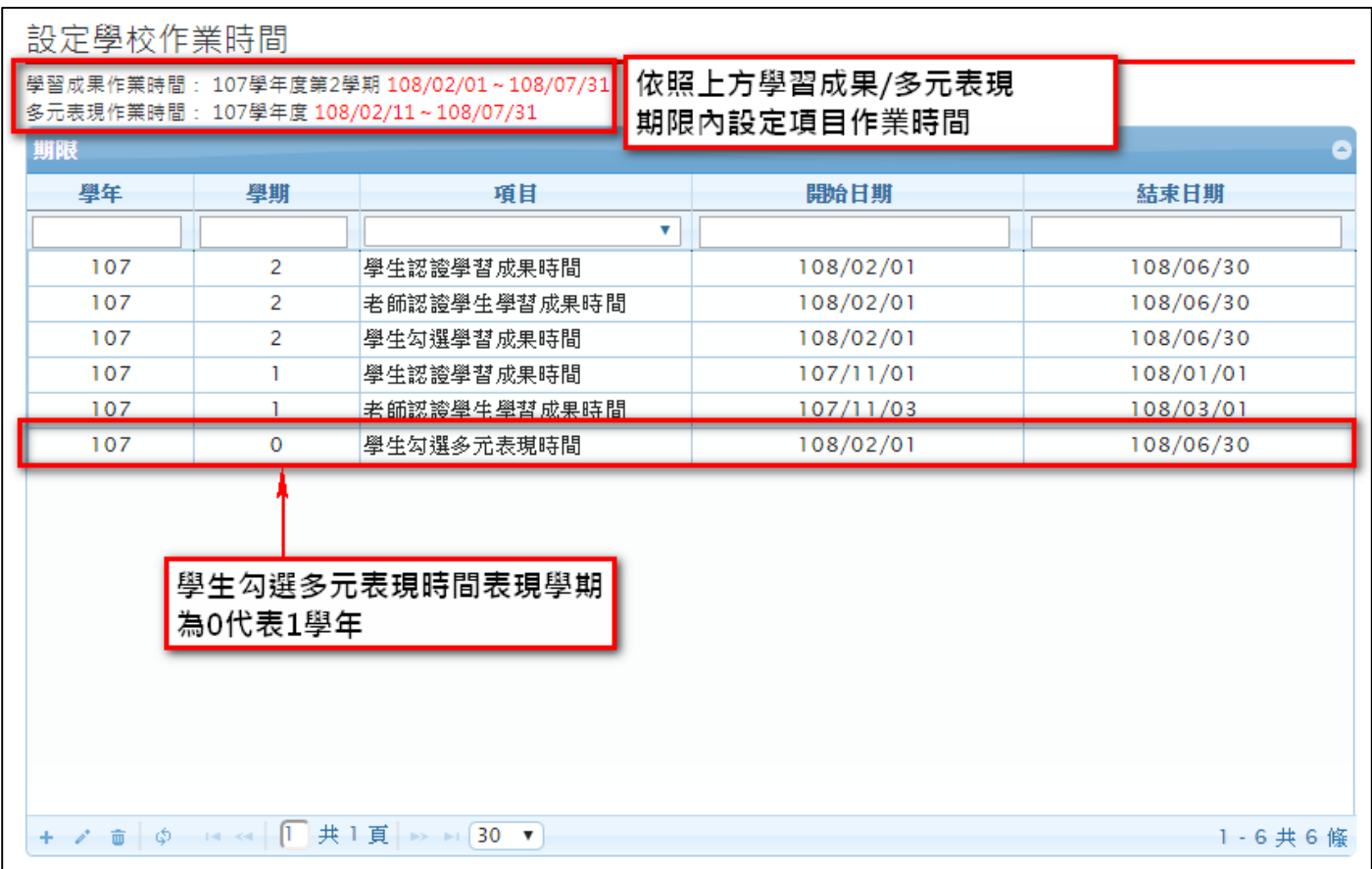

此功能提供以下期間設定:

學生認證學習成果時間。

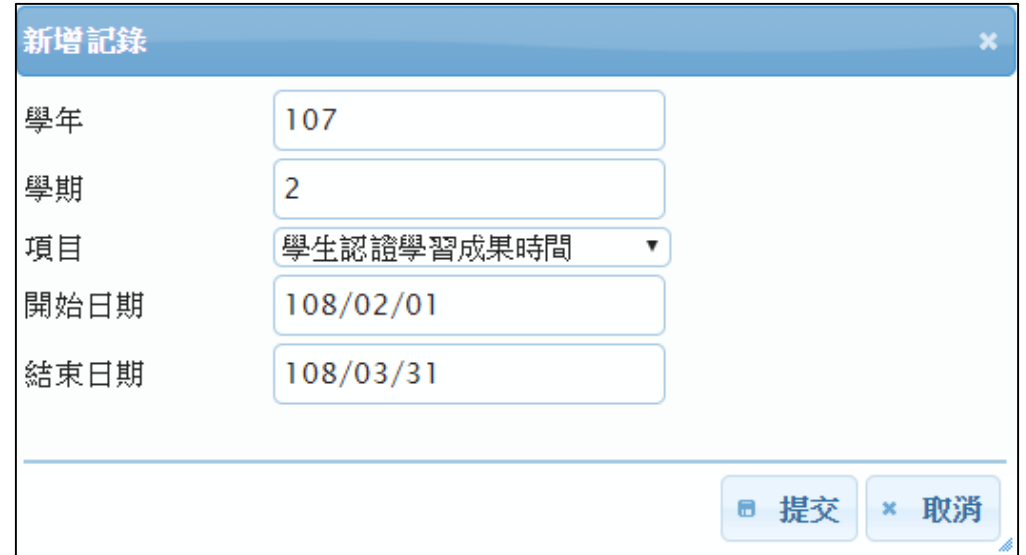

老師認證學生學習成果時間。

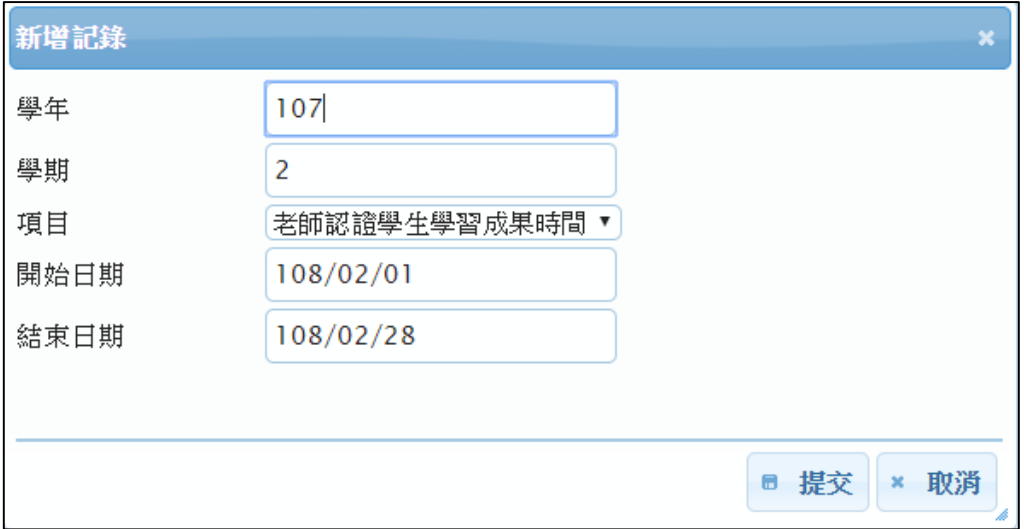

學生勾選學習成果時間。

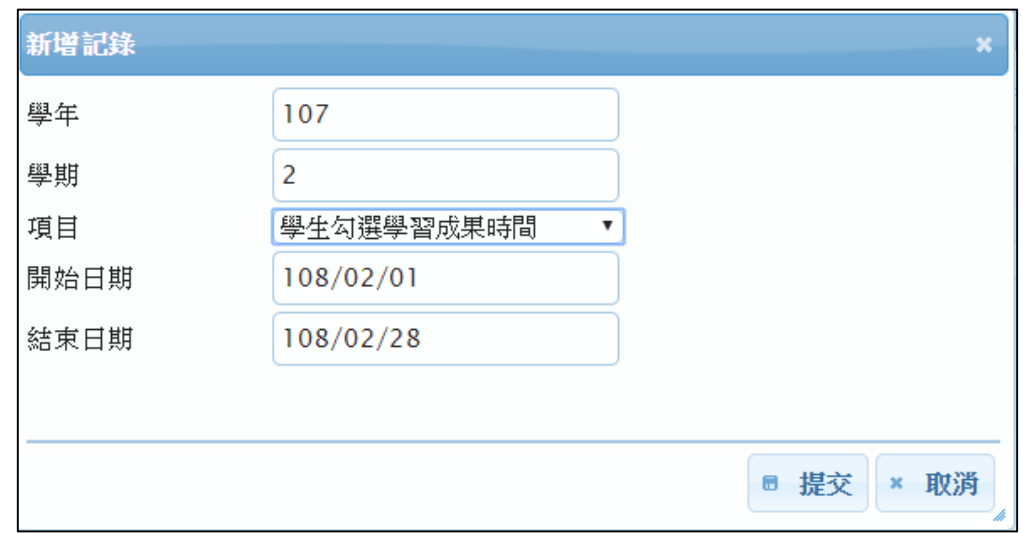

● 學生勾選多元表現時間。(多元表現是以每學年上傳所以學年期設定為 0)

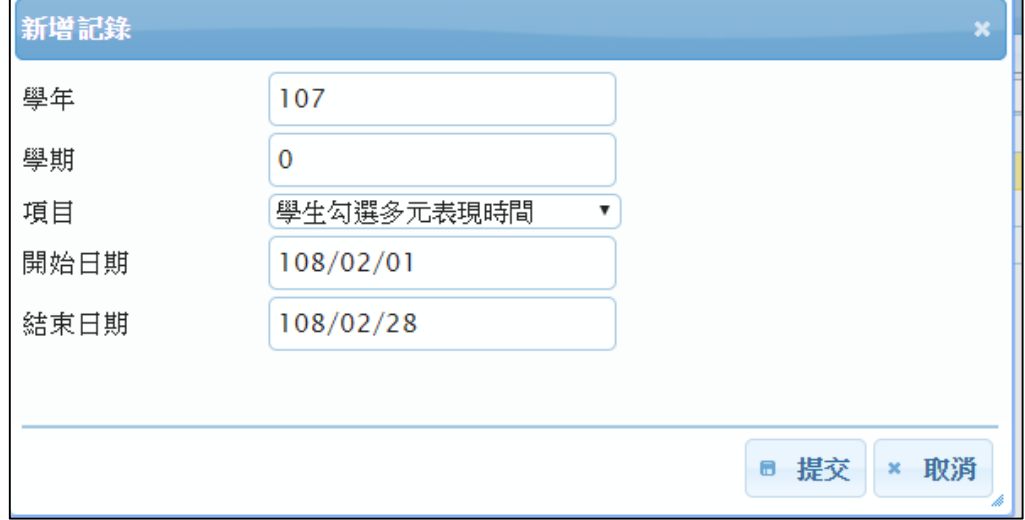

# <span id="page-19-0"></span>**3.8 查詢學生學習成果勾選情形**

## 3.8.1 查詢學生學習成果勾選情形

● 可以檢視已勾選的學生概況及匯出 EXCEL。

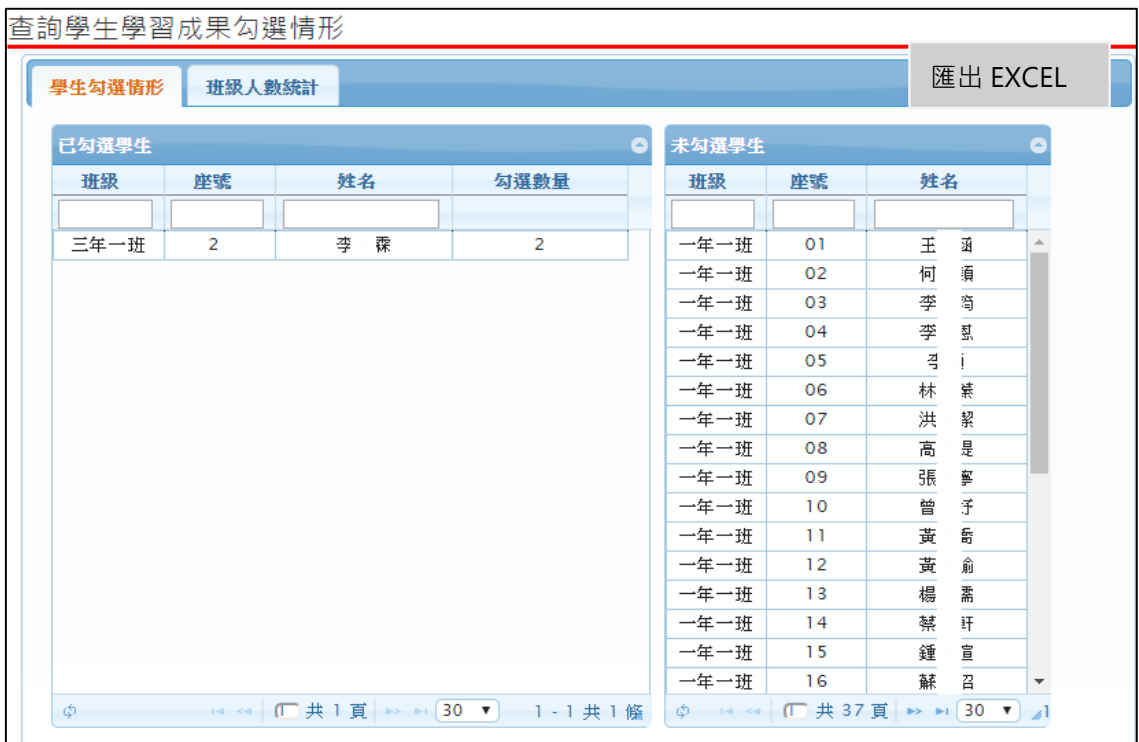

#### **查詢學生學習成果班級人數統計**

## 可以檢視學校學習成果勾選的概況及匯出 EXCEL。

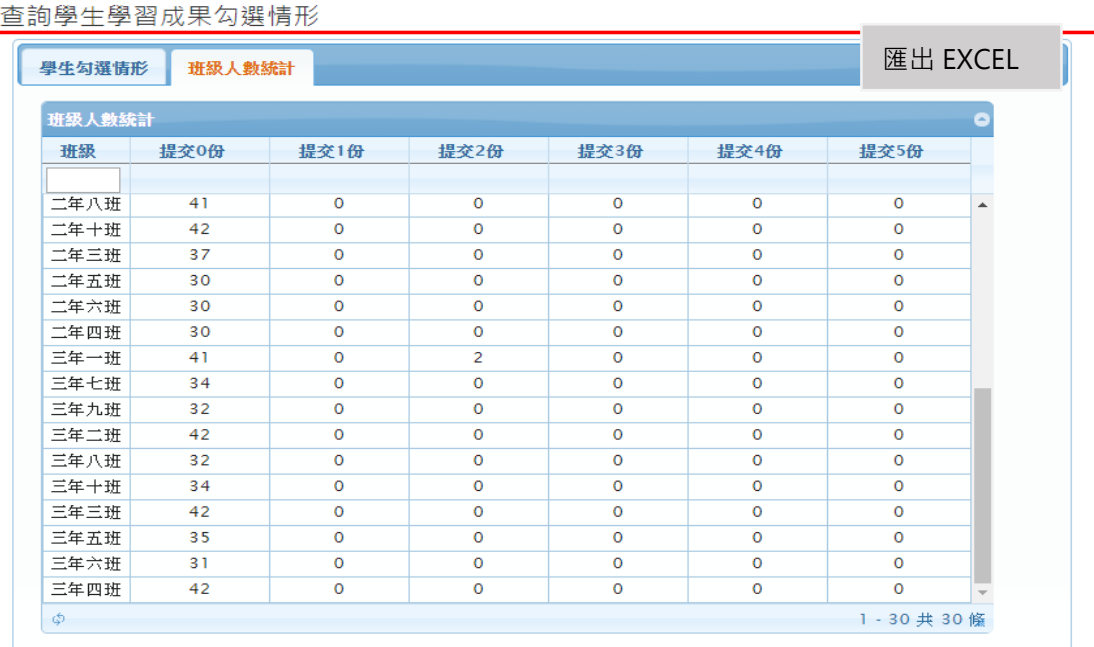

# <span id="page-20-0"></span>**3.9 提交學習成果至中央資料庫**

此作業為提交學習成果至中央資料庫。

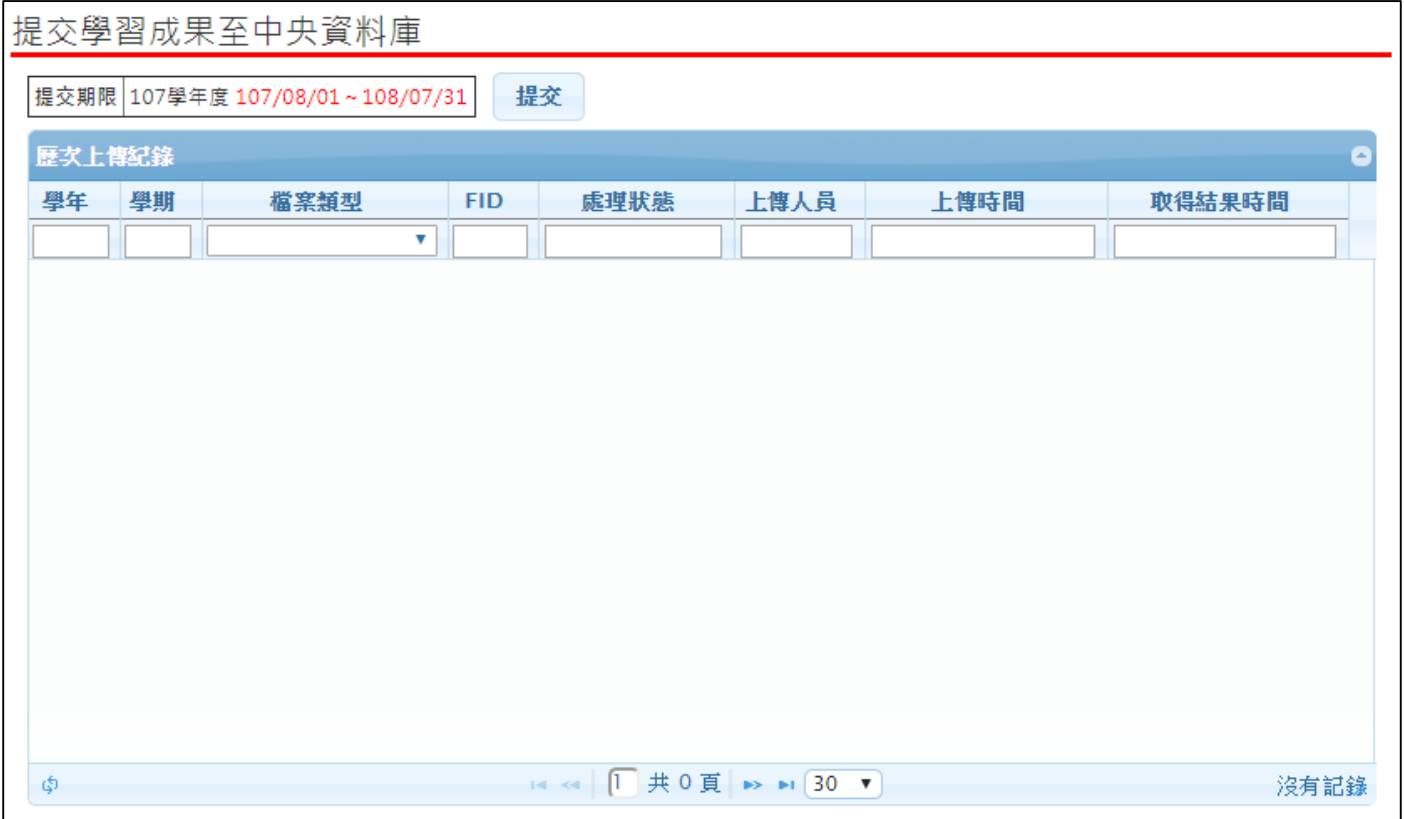

# **3.10 學校查詢接受紀錄**

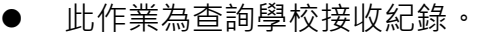

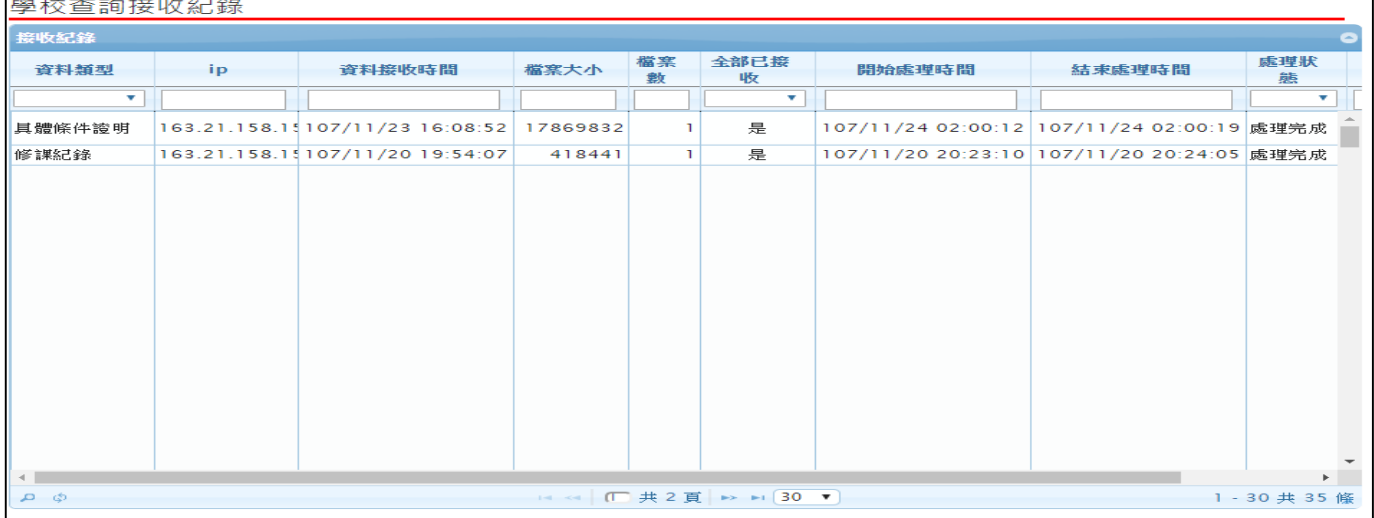

1-1共1 條

# **3.11 查詢未認證教師狀況表**

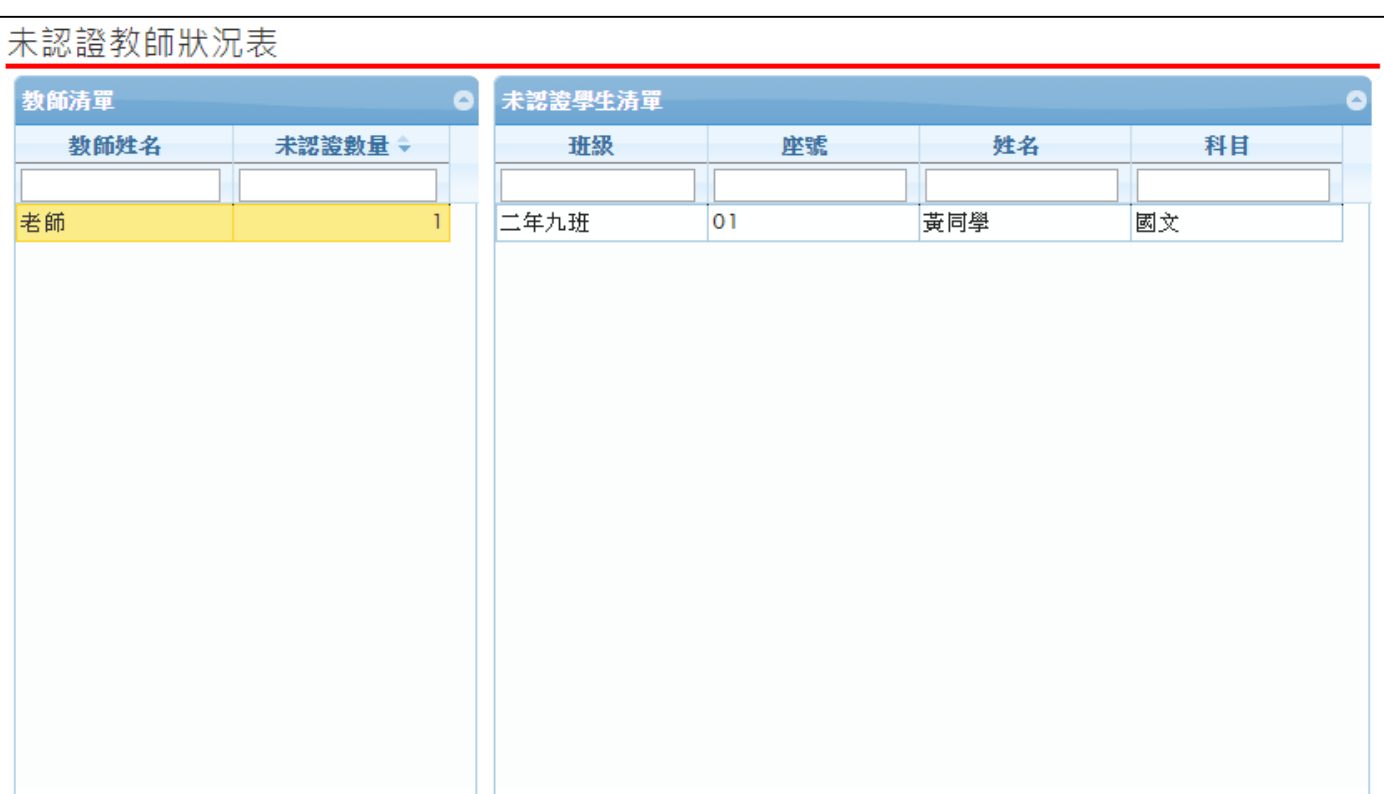

● 查詢該學年度全校尚未認證學習成果教師統計,及該教師未認證學生清單。

# **3.12 查詢學習成果使用人數統計表**

◆ 14 <4 1 共 1 頁 | → → 30 ▼ 1 - 165

● 此作業為查詢全校學生上傳檔案及送出認證統概況,及已認證教師統計數。

∮ 14 ← 1 → 1 頁 → 1 30 ▼

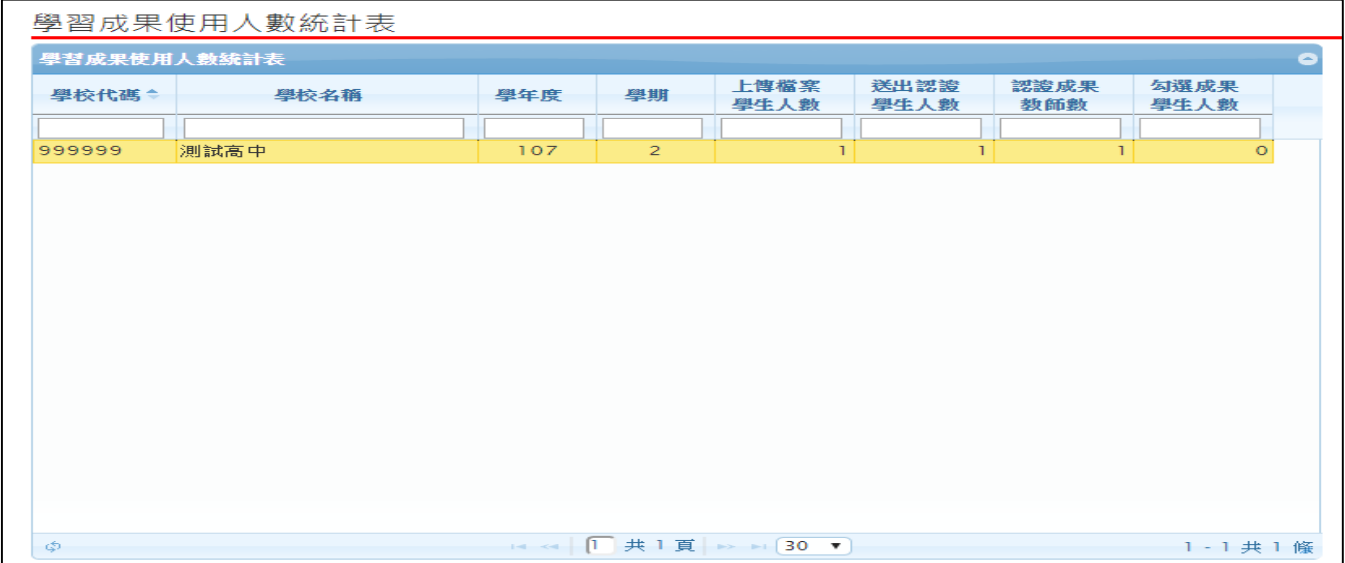

## **3.13 自主學習**

**設定學科**/**領域認證老師**

● 當類別為【學科】時新增學科例如:國文、數學…等。

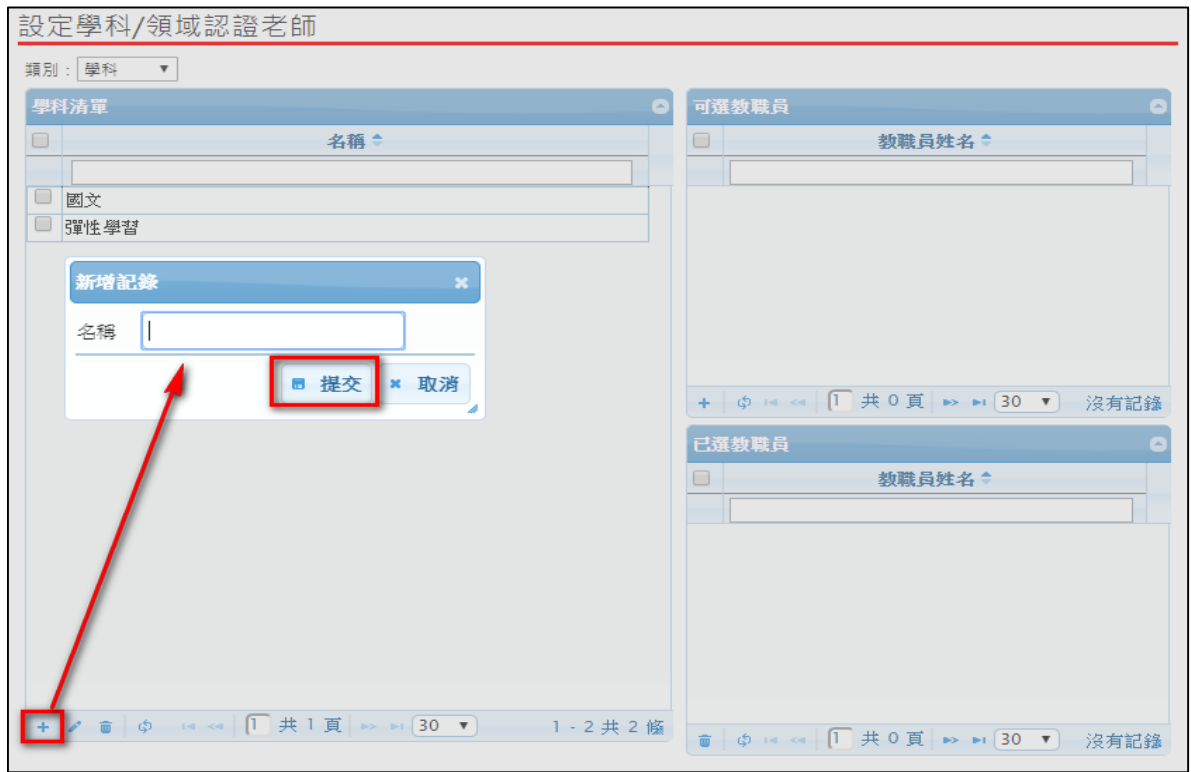

■ 選取學科群組後,勾選新增教師後點 •

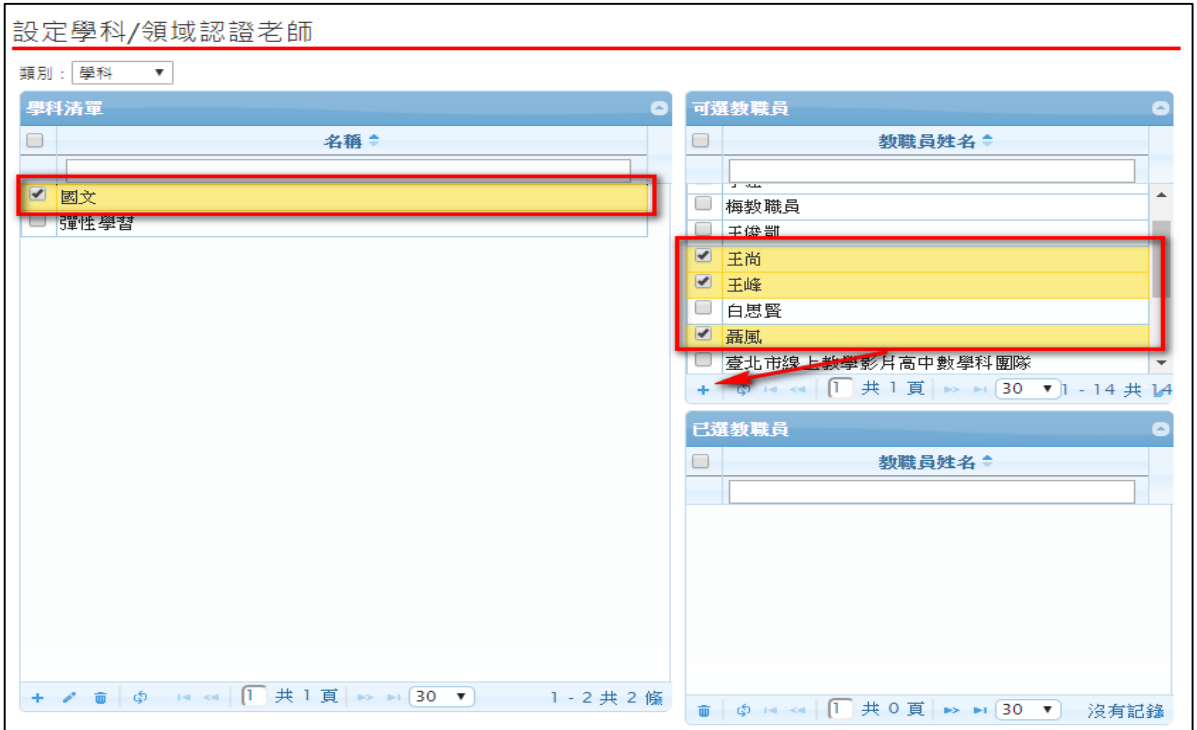

勾選完成後,在已選教師內呈現。

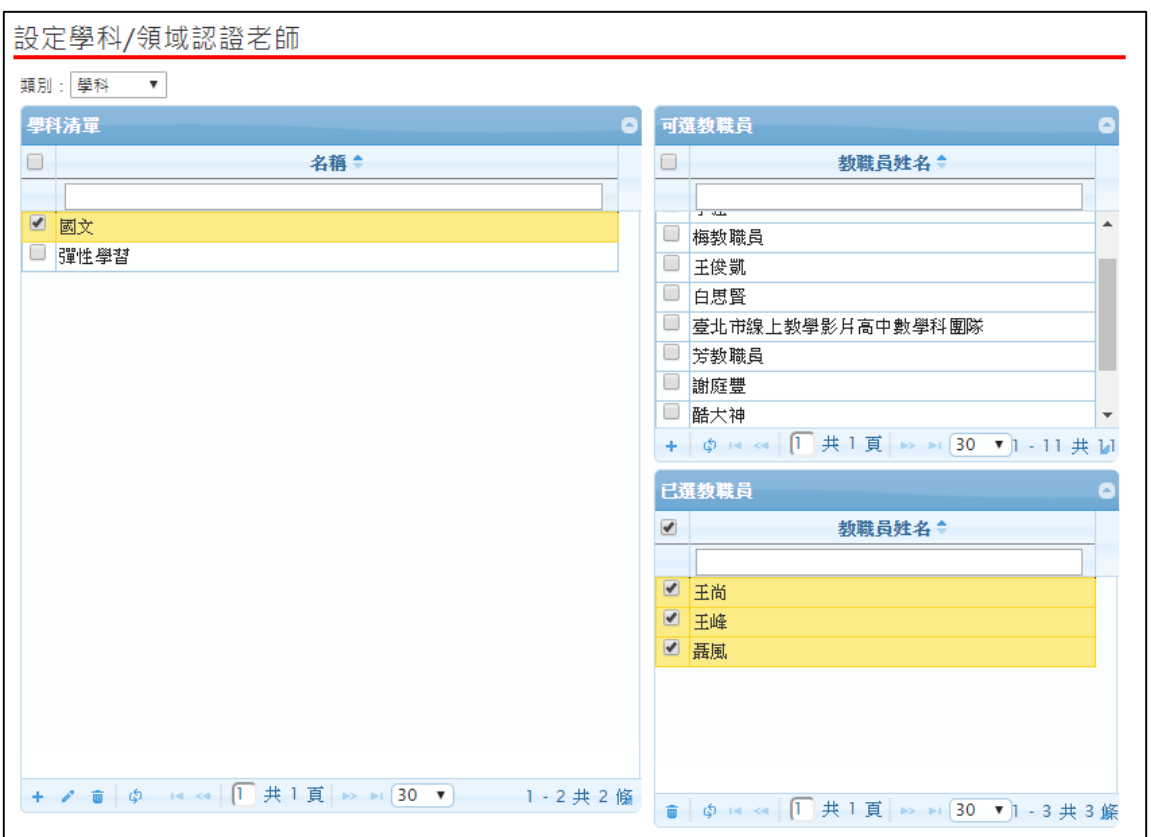

● 當類別為【自訂群組】時新增群組例如:自主學習計畫審核、圖書館審核…等。

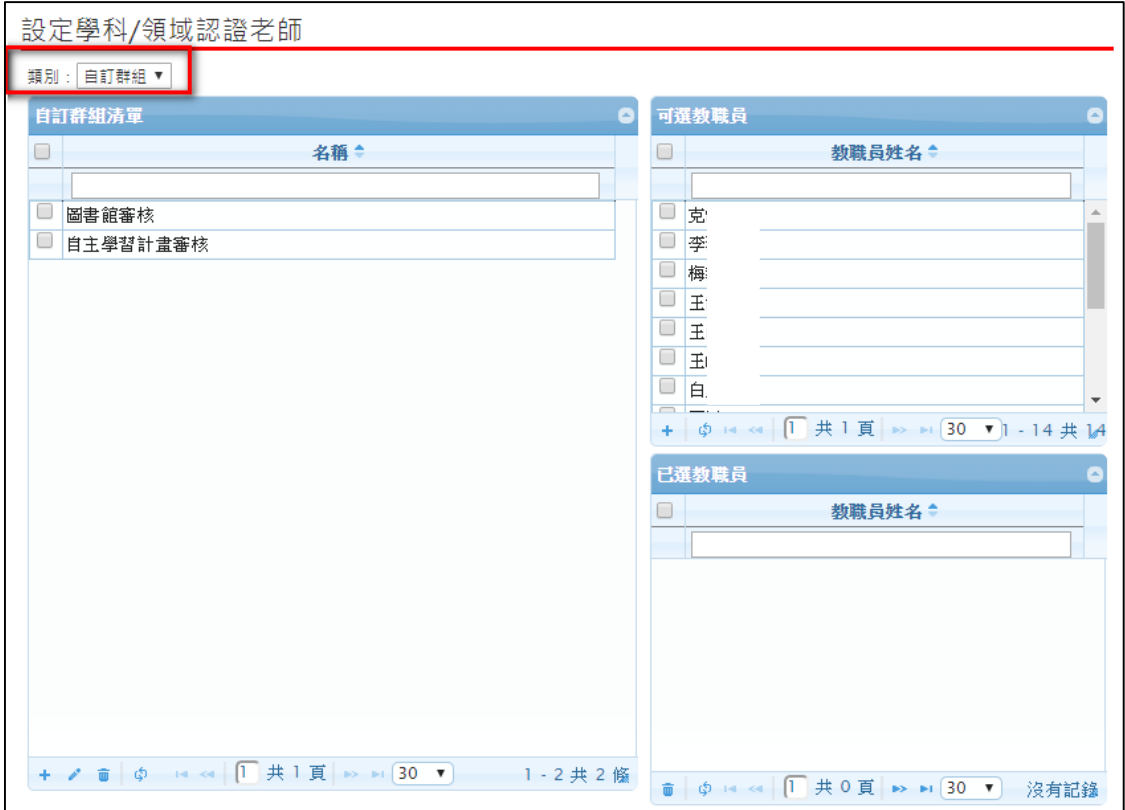

● 選取自訂群組後,勾選須新增教師後點+。

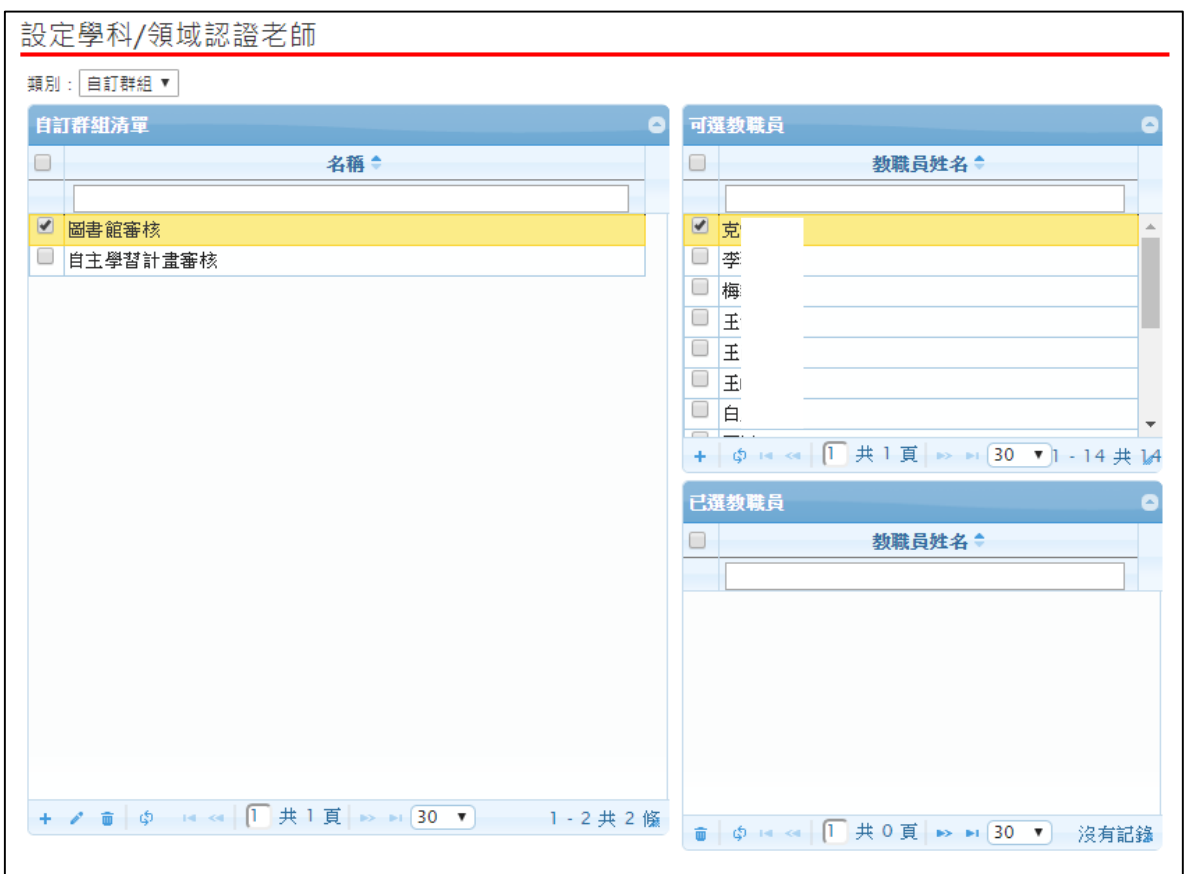

#### 勾選完成後,在已選教師內呈現。

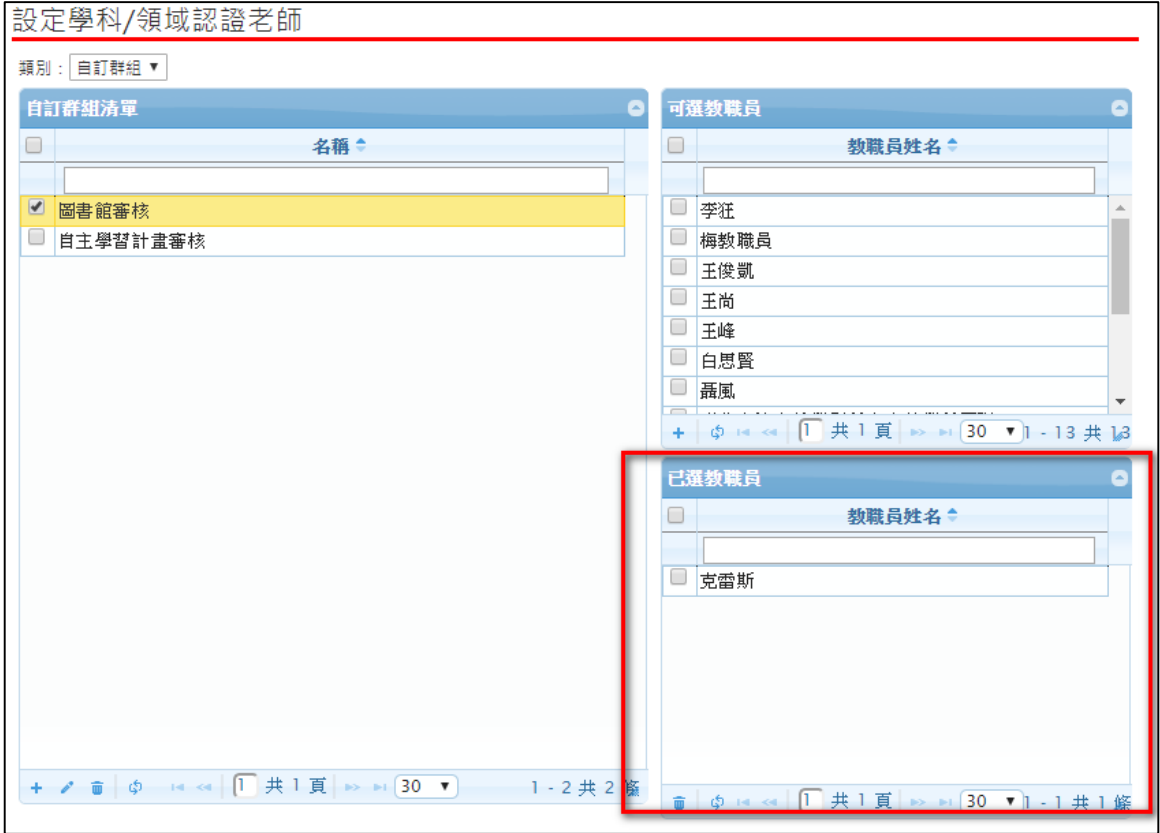

#### **設定認證順序**

● 選擇需要新增認證的身分後按 <sup>新增</sup>。

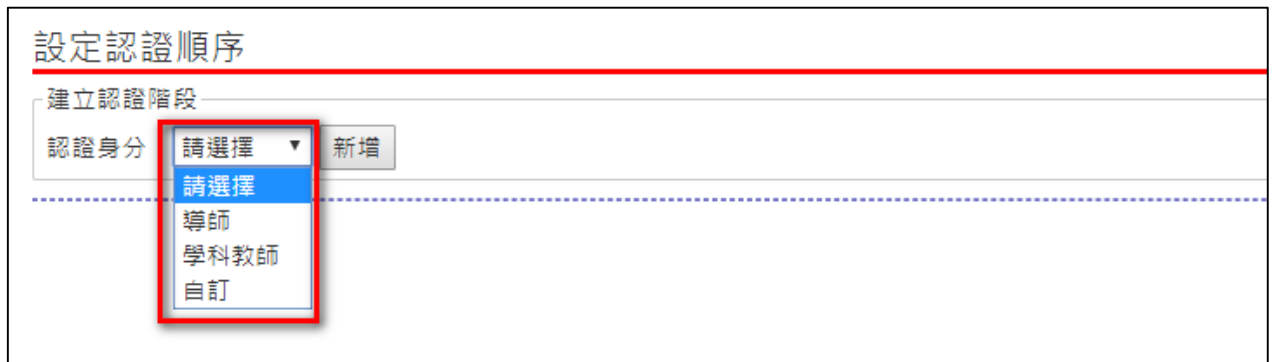

可以自行設定自主學習計畫需認證階段例如:導師-學科教師

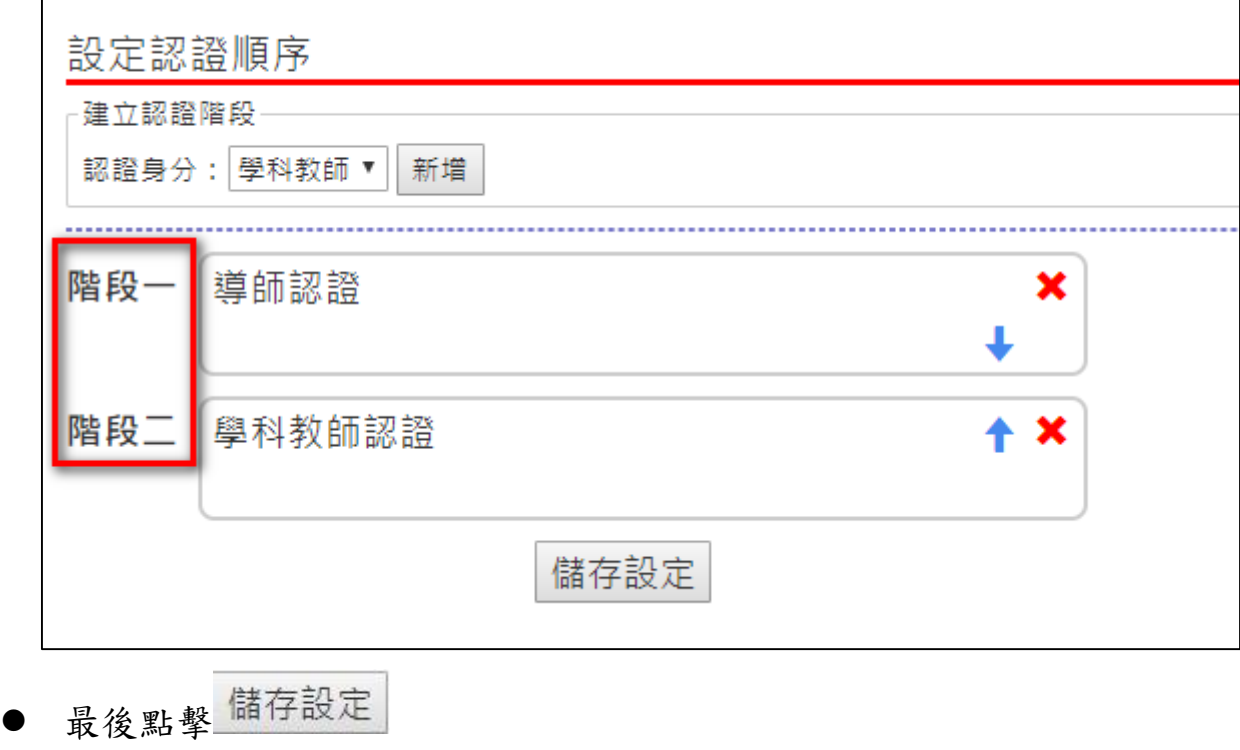

● ★代表此身分認證下移 ★代表此身分上移 移除此認證身分。